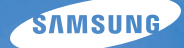

# User Manual **PL120/PL121**

This user manual includes detailed usage instructions for your camera. Please read this manual thoroughly.

### Ä *Click a topic*

[Basic troubleshooting](#page-7-0)

[Quick reference](#page-8-0)

[Contents](#page-9-0) 

[Basic functions](#page-12-0)

[Extended functions](#page-31-0)

[Shooting options](#page-47-0)

[Playback/Editing](#page-69-0)

[Settings](#page-94-0)

[Appendixes](#page-100-0)

[Index](#page-123-0)

## Health and safety information

Always comply with the following precautions and usage tips to avoid dangerous situations and ensure peak performance of your camera.

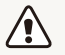

**Warning**—situations that could cause injury to yourself or others

### **Do not disassemble or attempt to repair your camera.**

This may result in electric shock or damage to the camera.

### **Do not use your camera near flammable or explosive gases and liquids.**

This may cause a fire or explosion.

### **Do not insert flammable materials into the camera or store these materials near the camera.**

This may cause a fire or electric shock.

### **Do not handle your camera with wet hands.**

This may result in electric shock.

### **Prevent damage to subjects' eyesight.**

Do not use the flash in close proximity (closer than 1 m/3 ft) to people or animals. If you use the flash too close to your subject's eyes, this can cause temporary or permanent eyesight damage.

### **Keep your camera away from small children and pets.**

Keep your camera and all accessories out of the reach of small children and animals. Small parts may cause choking or serious injury if swallowed. Moving parts and accessories may present physical dangers as well.

### **Do not expose the camera to direct sunlight or high temperatures for an extended period of time.**

Prolonged exposure to sunlight or extreme temperatures can cause permanent damage to your camera's internal components.

### **Avoid covering the camera or charger with blankets or clothes.**

The camera may overheat, which may distort the camera or cause a fire.

**If liquid or foreign objects enter your camera, immediately disconnect all power sources, such as the battery or charger, and then contact a Samsung service center.**

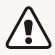

**Caution**—situations that could cause damage to your camera or other equipment

### **Remove the batteries from your camera when storing it for an extended period of time.**

Installed batteries may leak or corrode over time and cause serious damage to your camera.

### **Use only authentic, manufacturer-recommended, Lithium-ion replacement batteries. Do not damage or heat the battery.**

Inauthentic, damaged, or heated batteries may cause a fire or personal injury.

### **Use only Samsung-approved batteries, chargers, cables and accessories.**

- Unauthorized batteries, chargers, cables or accessories can cause batteries to explode, damage your camera, or cause injury.
- Samsung is not responsible for damages or injuries caused by unapproved batteries, chargers, cables or accessories.

### **Use the battery only for its intended purpose.**

Misusing the battery may cause a fire or electric shock.

**Do not touch the flash while it fires.** The flash is very hot when fired and may burn your skin.

**When you use AC charger, turn off the camera before you disconnect the power to the AC charger.** Failing to do so may result in fire or electric shock.

**Disconnect the charger from the wall socket when not in use.** Failing to do so may result in fire or electric shock.

### **Do not use a damaged power supply cord, plug, or loose outlet when you charge batteries.**

This may cause a fire or electric shock.

### **Do not allow the AC charger to come in contact with the +/ terminals on the battery.**

This may cause a fire or electric shock.

### **Do not force the camera's parts or apply pressure to the camera.**

This may cause your camera to malfunction.

### **Exercise caution when you connect cables or adapters and install batteries and memory cards.**

If you force the connectors, improperly connect cables, or improperly install batteries and memory cards, you can damage ports, connectors, and accessories.

### **Keep cards with magnetic strips away from the camera case.**

Information stored on the card may be damaged or erased.

### **Never use a damaged charger, battery, or memory card.**

This may result in electric shock or camera malfunction or cause a fire.

### **Check that the camera is operating properly before use.**

The manufacturer takes no responsibility for any loss of files or damages that may result from camera malfunction or improper use.

### You must plug the end of the cable with the indicator light ( $\triangle$ ) **into your camera.**

If the cable is reversed, it may damage your files. The manufacturer is not responsible for any loss of data.

### **Copyright information**

- Microsoft Windows and the Windows logo are registered trademarks of the Microsoft Corporation.
- Mac is a registered trademark of the Apple Corporation.
- microSD™, microSDHC™ are registered trademarks of the SD Association.
- Trademarks and trade names used in this manual are the property of their respective owners.
	- Camera specifications or contents of this manual may be changed without prior notice due to upgrade of camera functions.
	- You are not allowed to reuse or distribute any part of this manual without prior permission.
	- For Open Source License information, refer to the 'OpenSourceInfo.pdf' in the provided CD-ROM.

### Outline of the User Manual

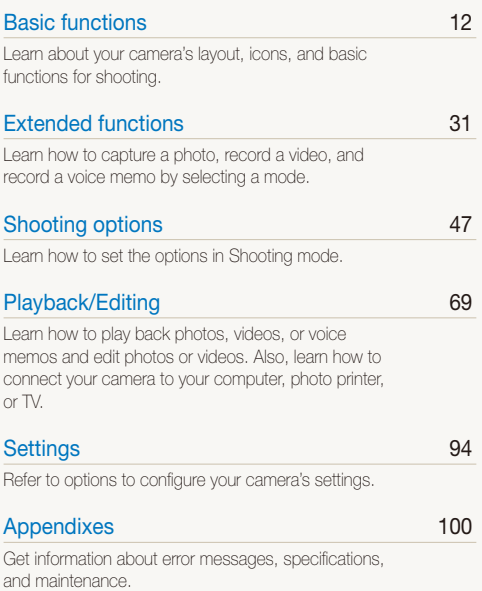

### Indicators used in this manual

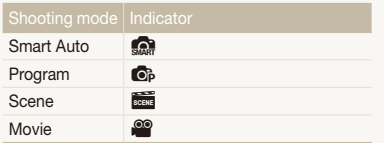

### **Shooting mode icons**

These icons appear in the text when a function is available in a mode. See the example below. **Note**: The **see mode** may not support functions for all scenes.

### **For example:**

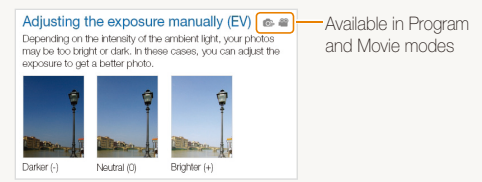

### Icons used in this manual

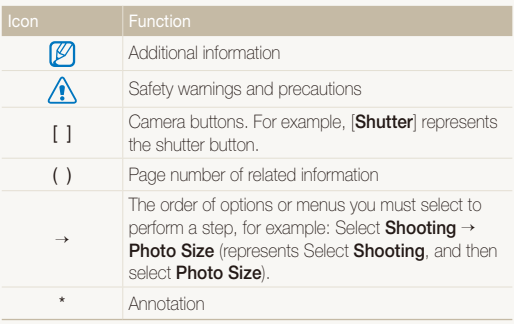

### Abbreviations used in this manual

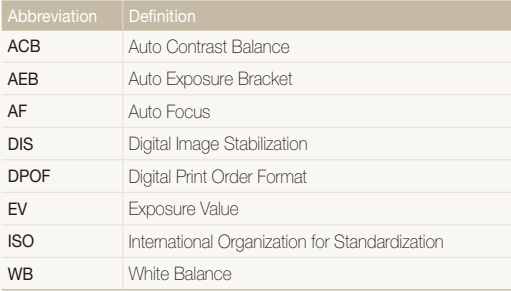

### Expressions used in this manual

### **Pressing the shutter**

- Half-press [**Shutter**]: press the shutter halfway down
- Press [**Shutter**]: press the shutter all the way down

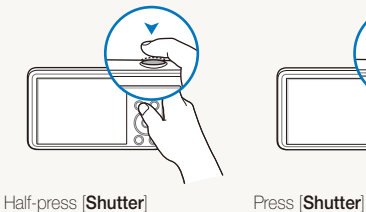

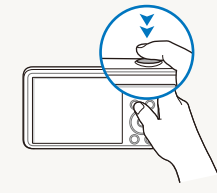

### **Exposure (Brightness)**

The amount of light that enters your camera determines the exposure. You can alter the exposure with shutter speed, aperture value, and ISO sensitivity. By altering the exposure, your photos will be darker or lighter.

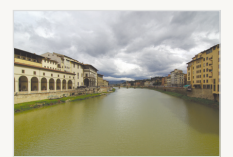

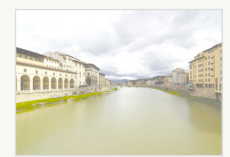

Normal exposure Overexposure (too bright)

### **Subject, background, and composition**

- **Subject**: the main object in a scene, such as a person, animal, or still life
- **Background**: the objects around the subject
- **Composition**: the combination of a subject and background

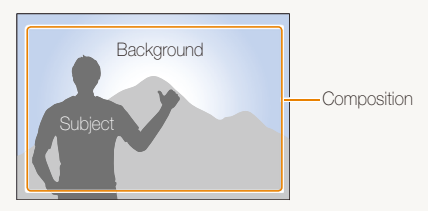

## <span id="page-7-0"></span>Basic troubleshooting

Learn to solve common problems by setting shooting options.

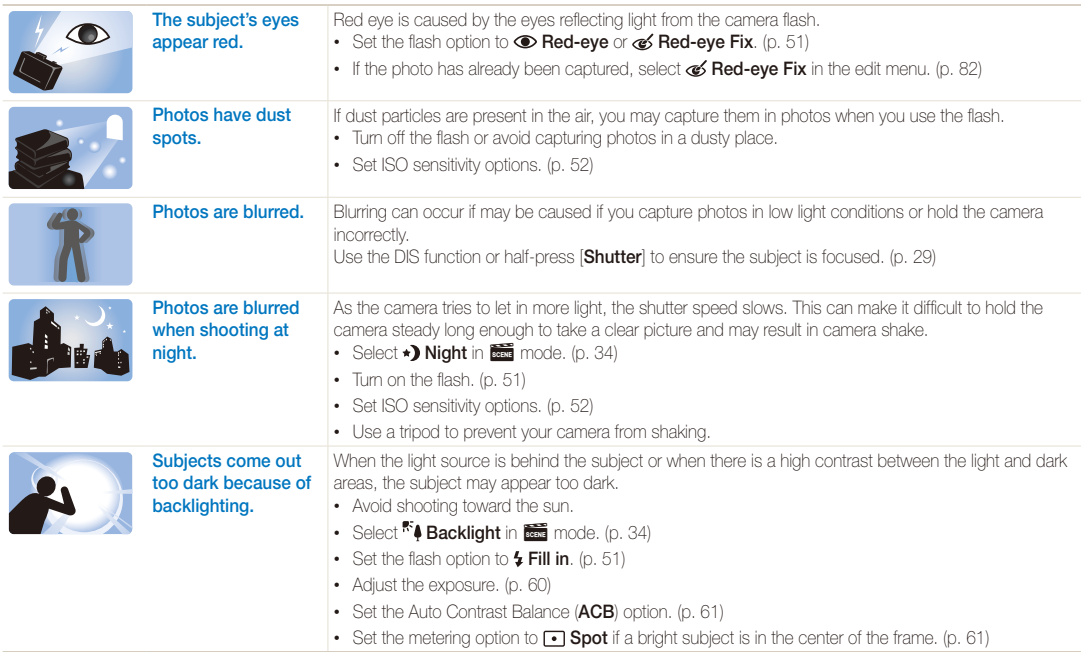

## <span id="page-8-0"></span>Quick reference

## Capturing photos of people

- $\cdot$   $\cdot$   $\cdot$  mode > Beauty Shot  $\triangleright$  [35](#page-35-0)
- Self-Shot  $\blacktriangleright$  [43](#page-43-0)
- Children  $\blacktriangleright$  [44](#page-44-0)
- Red-eye/Red-eye Fix (to prevent or correct red-eye)  $\blacktriangleright$  [51](#page-51-2)
- $\cdot$  Face Detection  $\blacktriangleright$  [56](#page-56-0)

### Capturing photos at night or in the dark

- $\cdot$   $\overline{\text{ss}}$  mode > Dawn, Night, Sunset  $\blacktriangleright$  [34](#page-34-0)
- Flash options  $\blacktriangleright$  [51](#page-51-2)
- ISO sensitivity (to adjust the sensitivity to light)  $\blacktriangleright$  [52](#page-52-0)

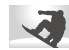

### Capturing action photos

 $\bullet$  Continuous, Motion Capture  $\blacktriangleright$  [64](#page-64-0)

## Adjusting the exposure (brightness)

- $\cdot$  ISO sensitivity (to adjust the sensitivity to light)  $\triangleright$  [52](#page-52-0)
- $\cdot$  EV (to adjust exposure)  $\triangleright$  [60](#page-60-0)
- ACB (to compensate for subjects against bright backgrounds)  $\blacktriangleright$  [61](#page-61-0)
- Metering  $\blacktriangleright$  [61](#page-61-1)
- AEB (to capture 3 photos of the same scene with different exposures)  $\triangleright$  [64](#page-64-0)

### Capturing photos of text, insects, or flowers

- $\frac{1}{2000}$  mode  $>$  Text  $\blacktriangleright$  [34](#page-34-0)
- Macro  $\blacktriangleright$  [53](#page-53-0)

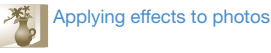

- $\cdot$   $\overline{\bullet}$  mode > Magic Frame  $\triangleright$  [34](#page-34-1)
- $\blacksquare$  mode > Object Highlight  $\blacktriangleright$  [36](#page-36-0)
- Smart Filter effects  $\blacktriangleright$  [65](#page-65-0)
- Image Adjust (to adjust Contrast, Sharpness, or Saturation)  $\triangleright$  [68](#page-68-0)

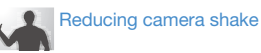

 $\cdot$  Digital Imaging Stabilization (DIS)  $\blacktriangleright$  28

- Viewing files by category in Smart Album  $\blacktriangleright$  [72](#page-72-0)
- Viewing files as thumbnails  $\blacktriangleright$  73
- Deleting files on the memory card  $\blacktriangleright$  [74](#page-74-0)
- Viewing files as a slide show  $\blacktriangleright$  [76](#page-76-0)
- Viewing files on a TV  $\blacktriangleright$  [86](#page-86-0)
- Connecting your camera to a computer  $\triangleright$  [87](#page-87-0)
- Adjusting sound and volume  $\blacktriangleright$  [96](#page-96-0)
- Adjusting the brightness of the display  $\blacktriangleright$  [97](#page-97-0)
- Changing the display  $language \triangleright 98$  $language \triangleright 98$
- Setting the date and time  $\triangleright$  [98](#page-98-0)
- Before contacting a service center  $\blacktriangleright$  [110](#page-110-0)

## <span id="page-9-0"></span>**Contents**

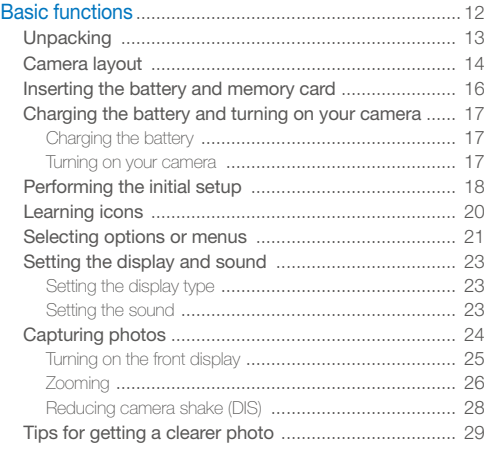

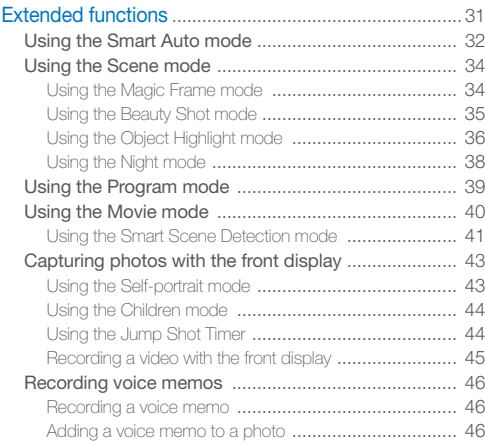

### Contents

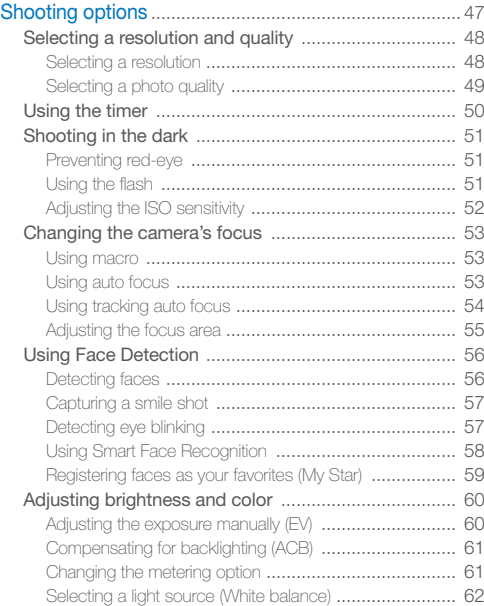

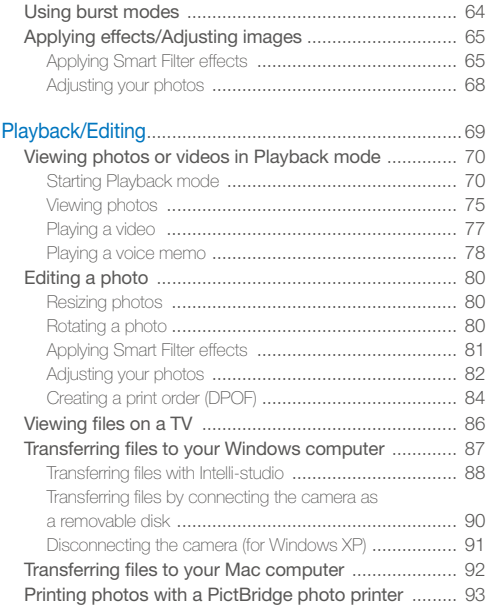

### Contents

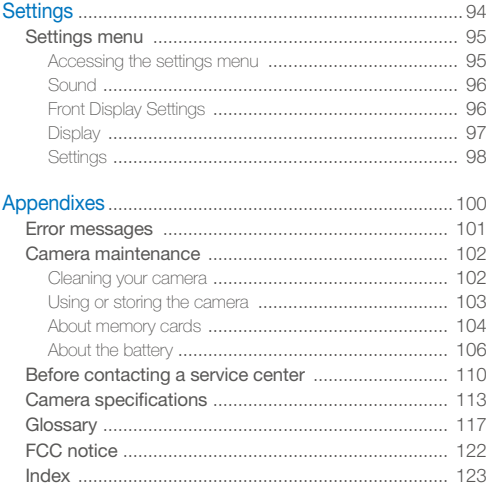

# <span id="page-12-0"></span>Basic functions

Learn about your camera's layout, icons, and basic functions for shooting.

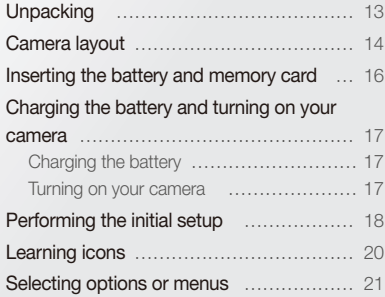

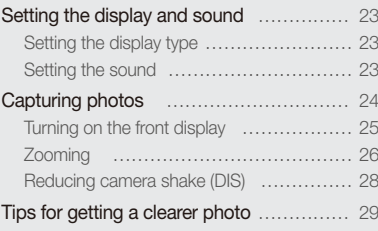

## <span id="page-13-0"></span>**Unpacking**

The following items are included in your product box.

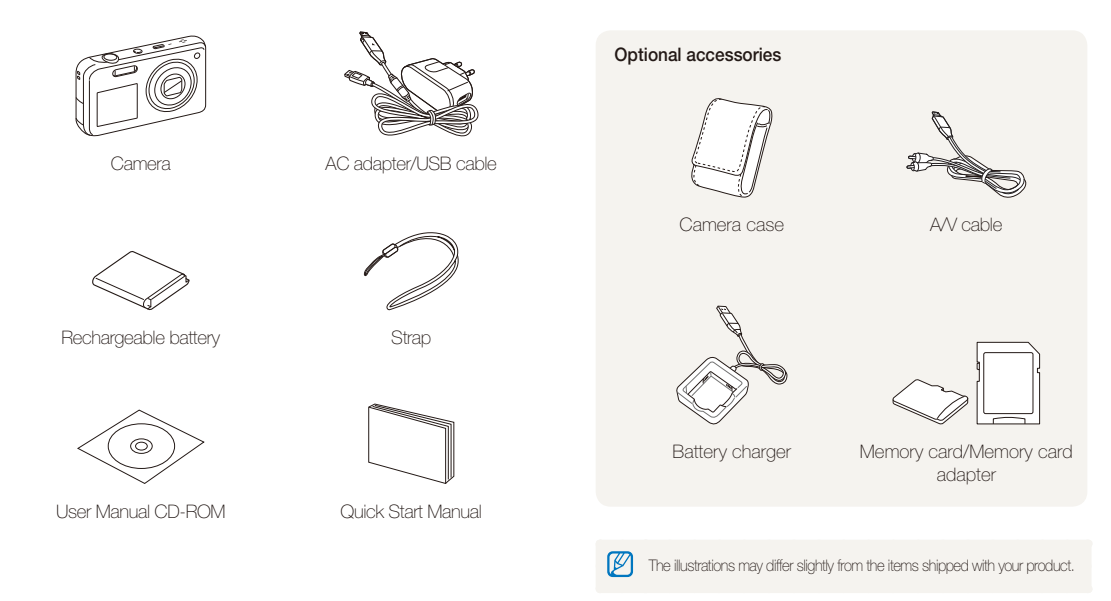

## <span id="page-14-0"></span>Camera layout

Before you start, familiarize yourself with your camera's parts and their functions.

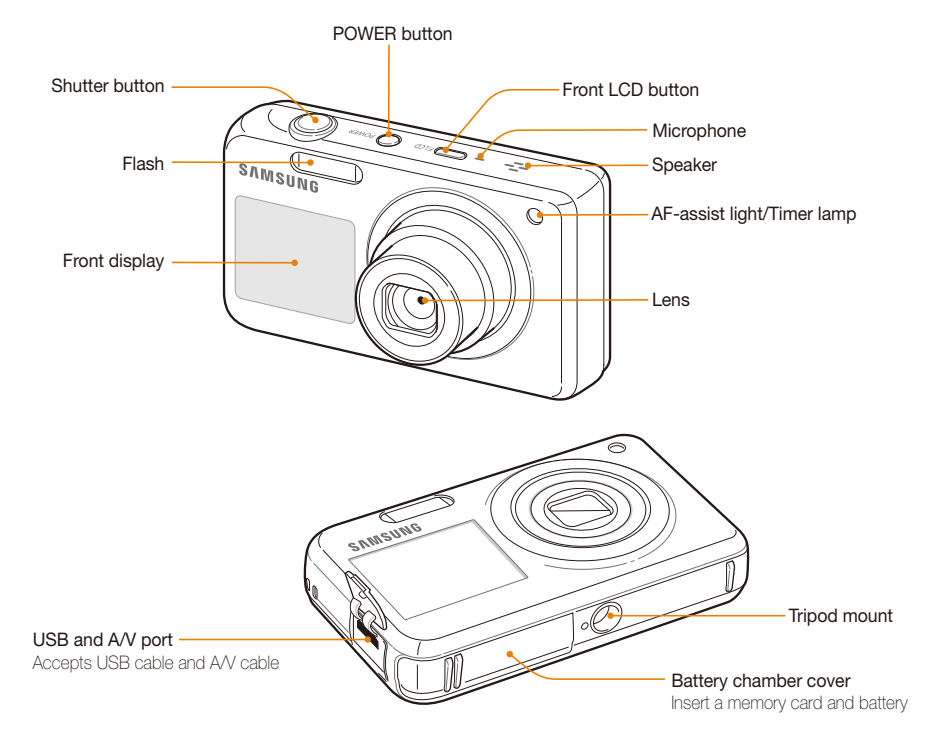

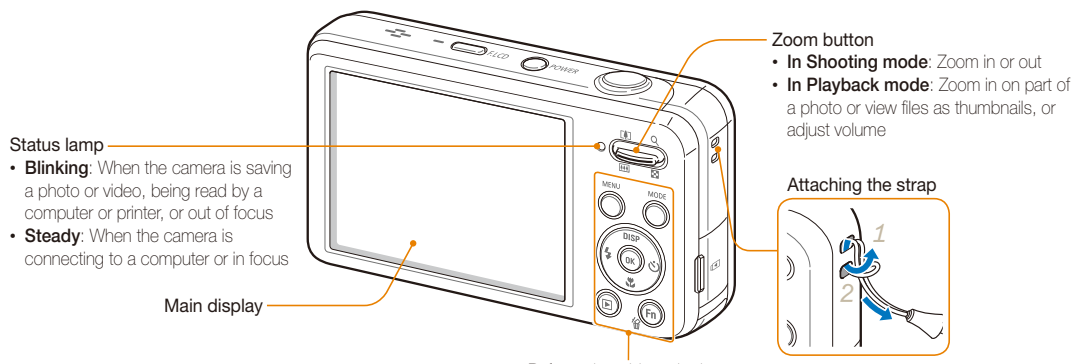

Refer to the table at the bottom

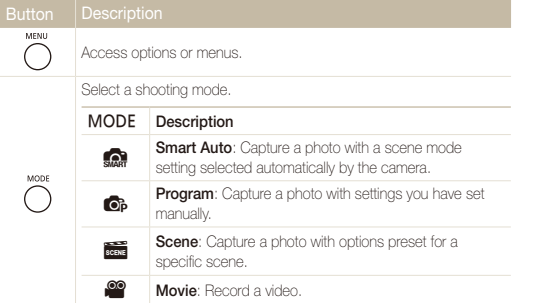

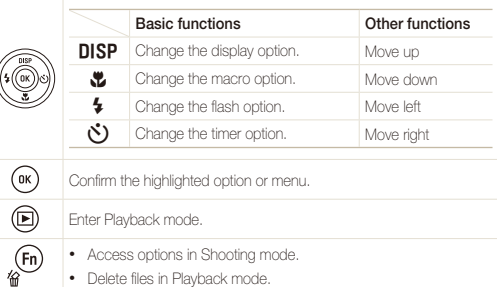

## <span id="page-16-0"></span>Inserting the battery and memory card

Learn how to insert the battery and an optional memory card into the camera.

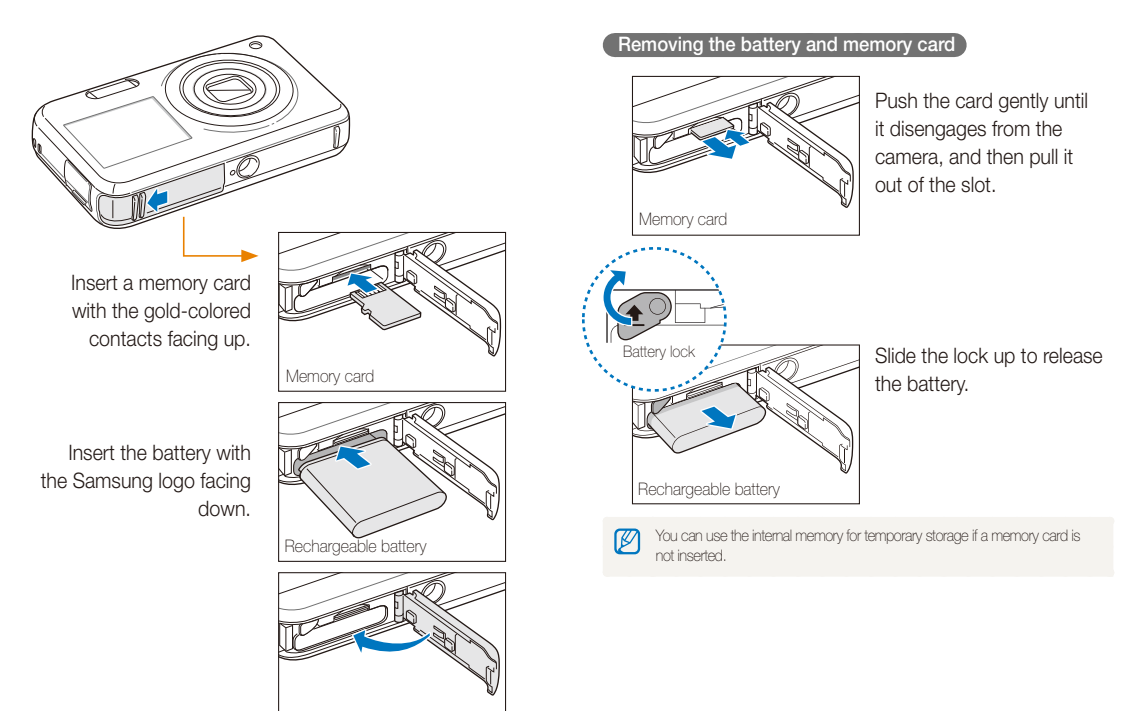

## <span id="page-17-0"></span>Charging the battery and turning on your camera

### Charging the battery

Before you use the camera for the first time, you must charge the battery. Attach the USB cable to the AC adapter, and then plug the end of cable with the indicator light into your camera.

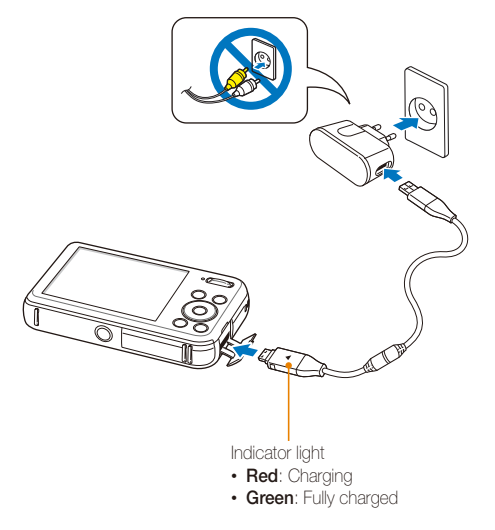

### Turning on your camera

Press [**POWER**] to turn your camera on or off.

• The initial setup screen appears when you turn on the camera for the first time. (p. 18)

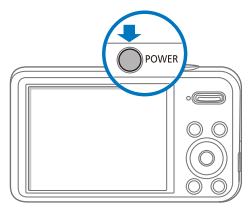

### **Turning on your camera in Playback mode**

Press [D]. The camera turns on and immediately accesses Playback mode.

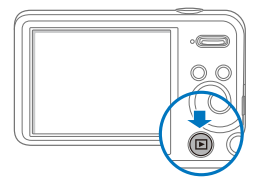

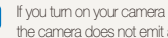

If you turn on your camera by pressing and holding [P] for about 5 seconds, the camera does not emit any sounds.

## <span id="page-18-0"></span>Performing the initial setup

When the initial setup screen appears, follow the steps below to configure the camera's basic settings.

*1* Press [t] to select **Language**, and then press  $[\mathcal{S}]$  or  $[OK]$ .

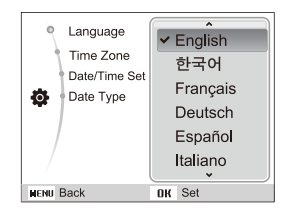

- 2 Press [DISP] or [C] to select a language, and then press  $[OK]$ .
- **3** Press [DISP] or  $\left[\frac{w}{L}\right]$  to select **Time Zone**, and then  $pres$   $\ddot{\text{C}}$ ] or  $[OK]$ .
- **4** Press [ $\blacklozenge$ ] or  $[\diamondsuit]$  to select a time zone, and then press  $[OK]$ .
	- To set the daylight-saving time, press [DISP].

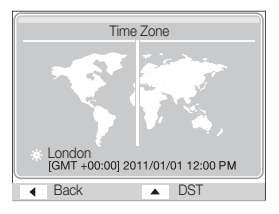

*5* Press [D] or [c] to select **Date/Time Set**, and then  $pres [O]$  or  $[OK]$ .

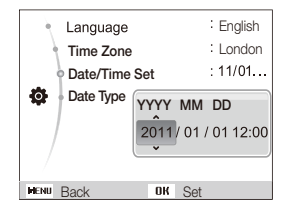

**6** Press [ $\sharp$ ] or  $[\overset{\bullet}{\bullet}]$  to select an item.

- **7** Press [DISP] or [\U ] to set the date and time, and then press  $[OK]$ .
- **8** Press [DISP] or [ $\mathbf{E}$ ] to select Date Type, and then press  $[\mathbf{U}]$  or  $[OK]$ .

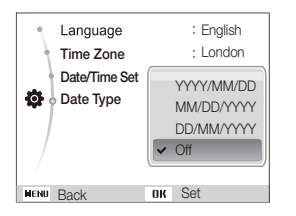

- **9** Press [DISP] or  $[\mathbf{w}]$  to set a date format, and then press  $[OK]$ .
- 10 Press [MENU] to switch to the Shooting mode.

## <span id="page-20-0"></span>Learning icons

The icons the camera displays on the screen change according to the mode you select or the options you set.

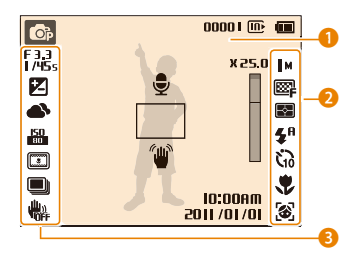

### 1 **Status icons**

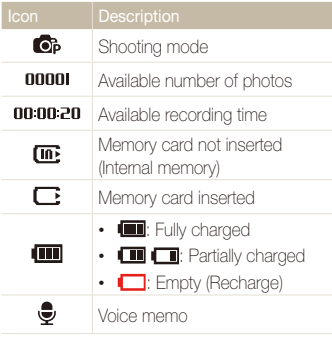

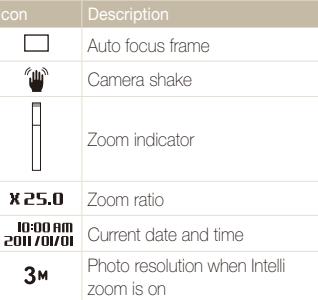

### 2 **Option Icons (on the right)**

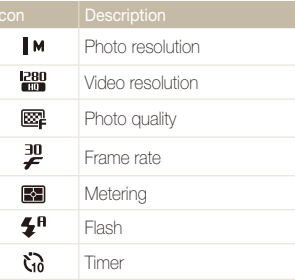

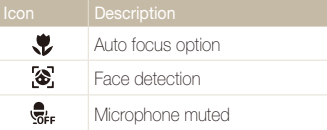

### **3** Option Icons (on the left)

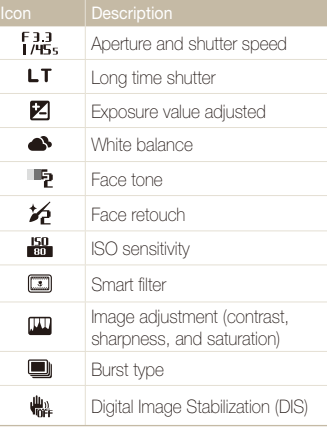

## <span id="page-21-0"></span>Selecting options or menus

You can select options by pressing [MENU], and then pressing [DISP], [ $\sharp$ ], [ $\sharp$ ], or  $[\hat{\sf C}]$ . Press [OK] to confirm.

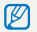

You can also access shooting options by pressing [Fn], but some options may not be available.

- 1 In Shooting mode, press [MENU].
- *2* Select an option or menu.
	- To move up or down, press  $[DISP]$  or  $[\mathcal{R}]$ .
	- To move left or right, press  $[4]$  or  $[\bullet]$ .

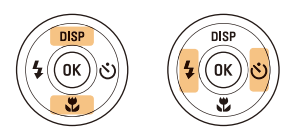

**3** Press [OK] to confirm the highlighted option or menu.

### **Going back to the previous menu**

Press [MENU] again to go back to the previous menu.

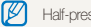

Half-press [**Shutter**] to return to the Shooting mode.

 **For example, selecting a White Balance option in Program mode** 

- 1 In Shooting mode, press [MODE].
- 2 Select **C**<sub>B</sub>.
- 3 Press [MENU].

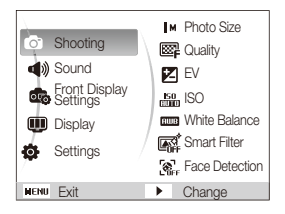

4 Press [DISP] or [**v**] to select **Shooting**, and then press  $[\tilde{\mathcal{N}}]$  or  $[OK]$ .

**5** Press [DISP] or [\] to select White Balance, and then press  $[\mathbf{U}]$  or  $[OK]$ .

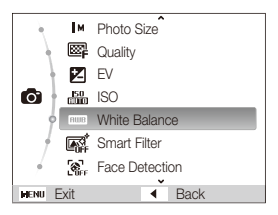

**6** Press [ $\sharp$ ] or  $[\overset{\bullet}{\bullet}]$  to select a White Balance option.

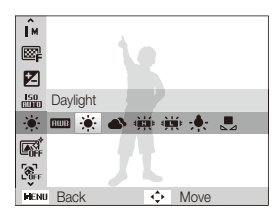

*7* Press [o].

## <span id="page-23-0"></span>Setting the display and sound

Learn how to change the basic display information and the sound settings.

### Setting the display type

You can select a display type for the Shooting or Playback mode. Each type displays different shooting or playback information. See the table below.

### Press [DISP] repeatedly to change the display type.

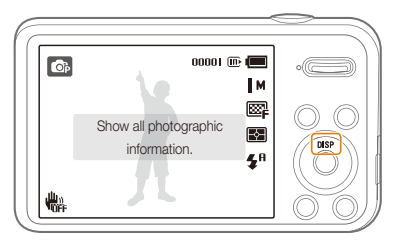

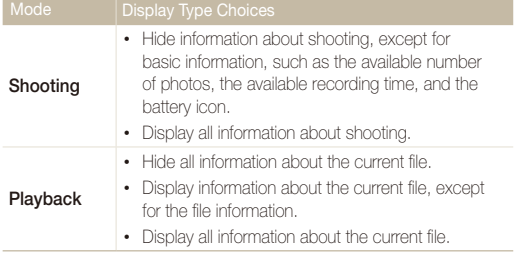

### Setting the sound

Set the sound your camera emits when you perform functions.

- 1 In Shooting or Playback mode, press [MENU].
- 2 Select **Sound** → **Beep Sound**.

### *3* Select an option.

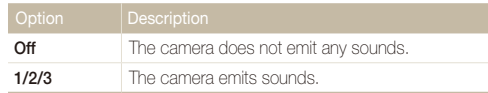

## <span id="page-24-0"></span>Capturing photos

Learn how to capture photos easily and quickly in Smart Auto mode.

- 1 In Shooting mode, press [MODE].
- $2$  Select  $\blacksquare$ .
- *3* Align your subject in the frame.

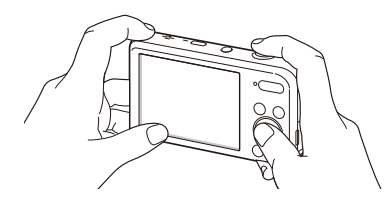

- *4* Half-press [**Shutter**] to focus.
	- A green frame means the subject is in focus.
	- A red frame means the subject is out of focus.

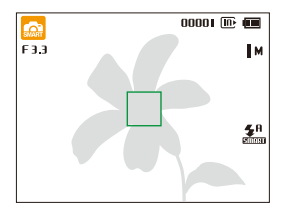

*5* Press [**Shutter**] to capture a photo.

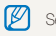

See page 29 for tips to get clearer photos.

### <span id="page-25-0"></span>Turning on the front display

The front display helps you capture self-portraits, or photos of children, or photos of people jumping. If you use the Children mode, you can play a short animation on the front display to attract a child's attention. (p. 44)

### *1* In Shooting mode, press the front LCD button.

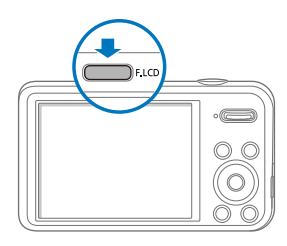

2 Select a shooting option.

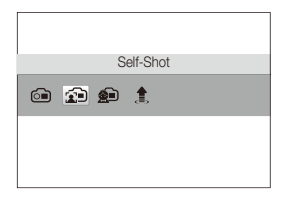

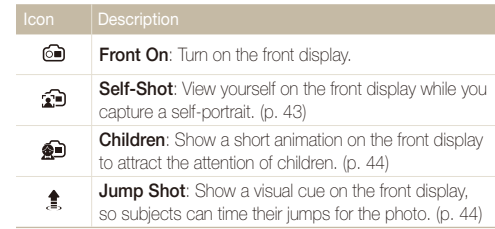

- When you set timer options, the front display will remain active. (p. 50) 网
	- When you use the camera in brightly lit or sunny areas, you may not be able to see the front display clearly.
	- When you play slide shows or movies, the front display may not activate even if you press the front LCD button.
	- **Self-Shot** is automatically selected if you do not select an option within 3 seconds.
	- You can set the camera to automatically release the shutter when it detects a smiling face in Self Shot or Children mode. (p. 96)

### <span id="page-26-0"></span>Zooming

You can capture close-up photos by adjusting the zoom. Your camera has a 5X Optical zoom, 2X Intelli zoom, and 5X Digital zoom. The Intelli zoom and Digital zoom cannot be used at the same time.

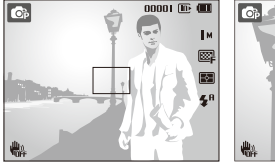

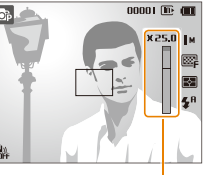

Zoom ratio

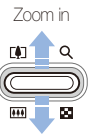

Zoom out

网

The available zoom ratio for videos differs from photo zoom ratio.

### **Digital zoom**   $\overrightarrow{OP}$  scars

If the zoom indicator is in the digital range, your camera is using the Digital zoom. By using both the Optical zoom and Digital zoom, you can zoom in up to 25 times.

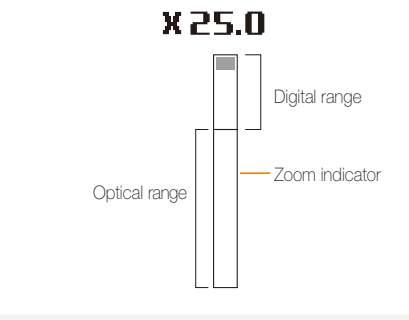

- The Digital zoom is not available with the Smart Filter effect or Tracking AF option.
	- If you capture a photo with the Digital zoom, the photo quality may deteriorate.

ſØ

### Capturing photos

### **Intelli zoom**

If the zoom indicator is in the Intelli range, your camera is using the Intelli zoom. Photo resolution varies by how much you have zoomed in if you use the Intelli zoom. By using both the Optical zoom and Intelli zoom, you can zoom in up to 10 times.

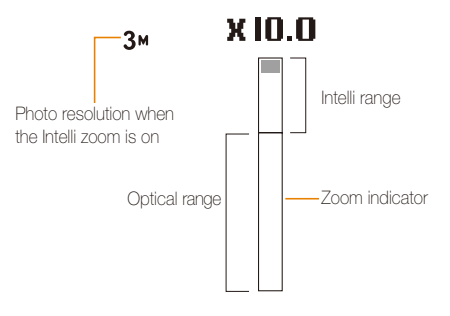

- Intelli zoom is not available with the Smart Filter effect or Tracking AF M option.
	- Intelli zoom is available only when you set a 4:3 resolution ratio. If you set another resolution ratio with Intelli zoom on, the Intelli zoom will be turned off automatically.
	- Intelli zoom helps you capture a photo with less quality deterioration than the Digital zoom. However, the photo quality may be lower than when you use the Optical zoom.

### **Setting Intelli zoom**

- 1 In Shooting mode, press [MENU].
- *2* Select **Shooting Intelli Zoom**.
- *3* Select an option.

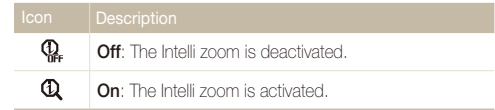

### <span id="page-28-1"></span><span id="page-28-0"></span>Reducing camera shake (DIS) **c**  $\blacksquare$

Reduce camera shake digitally in Shooting mode.

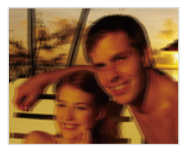

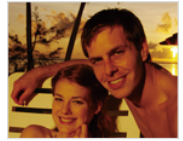

Before correction After correction

### **1** In Shooting mode, press [MENU].

- *2* Select **Shooting DIS**.
- *3* Select an option.

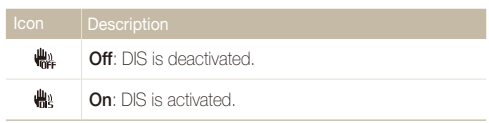

- DIS may not function properly when:
	- you move your camera to follow a moving subject
	- you use the Digital zoom
	- there is too much camera shake
	- the shutter speed is slow (for example, when you capture night scenes)
	- the battery is low
	- you capture a close-up shot
- If the camera is hit or dropped, the display will be blurry. If this occurs, turn off the camera, and then turn it on again.

### <span id="page-29-0"></span>Tips for getting a clearer photo

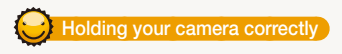

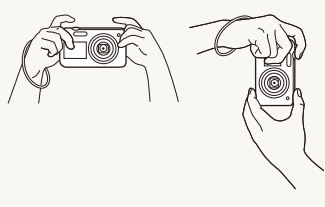

 **Half-pressing the shutter button** 

Ensure nothing is blocking the lens.

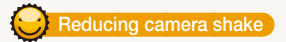

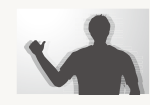

Set the Digital Image Stabilization option to reduce camera shake. (p. 28)

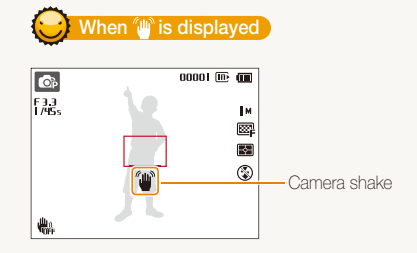

When you shoot in the dark, avoid setting the flash option to **Slow Sync** or **Off**. The aperture remains open longer and it may be hard to hold the camera steady long enough to take a clear picture.

- Use a tripod or set the flash option to **Fill in**. (p. 51)
- Set ISO sensitivity options. (p. 52)

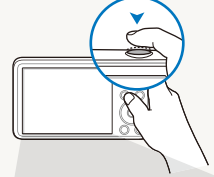

Half-press [**Shutter**] to adjust the focus. The camera adjusts the focus and exposure automatically.

**G**<br>R  $00001$  (iii)  $\overline{001}$ The camera sets the aperture value Ţм and shutter speed automatically.  $\square$  $\overline{R}$  $4<sup>n</sup>$  $\frac{d\mathbf{H}}{d\mathbf{r}}$ 

- **Focus frame** • Press [**Shutter**] to capture the photo if the focus frame appears
	- in green.
- Change the composition and halfpress [**Shutter**] again if the focus frame appears in red.

Basic functions 29

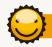

### **Preventing your subject from being out of focus**

It may be difficult to get your subject in focus when:

- there is little contrast between the subject and background (for example, when your subject is wearing clothing that is similar in color to the background)
- the light source behind the subject is too bright
- the subject is shiny or reflective
- the subject includes horizontal patterns, such as blinds
- the subject is not positioned in the center of the frame

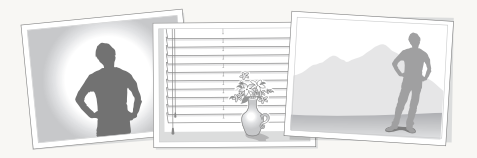

### **Use the focus lock**

Half-press [**Shutter**] to focus. When the subject is in focus, you can reposition the frame to change the composition. When you are ready, press [**Shutter**] to capture your photo.

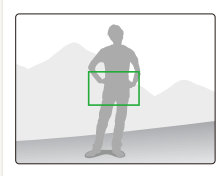

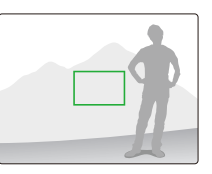

• When you capture photos in low light

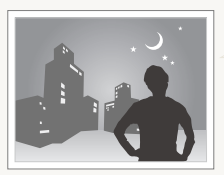

Turn on the flash.  $(n, 51)$ 

• When subjects are moving rapidly

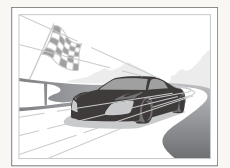

Use the Continuous or Motion Capture function. (p. 64)

# <span id="page-31-0"></span>Extended functions

Learn how to capture a photo, record a video, and record a voice memo by selecting a mode.

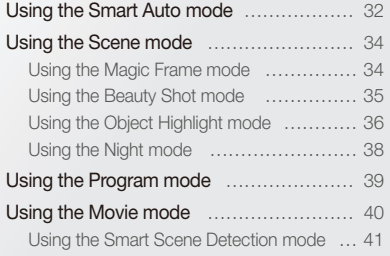

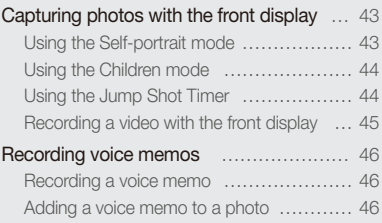

## <span id="page-32-0"></span>Using the Smart Auto mode

In Smart Auto mode, your camera automatically chooses the appropriate camera settings based on the type of scene it detects. The Smart Auto mode is helpful if you are not familiar with the camera settings for various scenes.

### 1 In Shooting mode, press [MODE].

**2** Select **S.** 

### *3* Align your subject in the frame.

• The camera automatically selects a scene. An appropriate scene icon will appear at the top left of the screen. The icons are listed below.

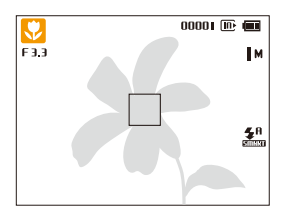

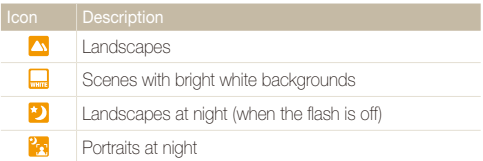

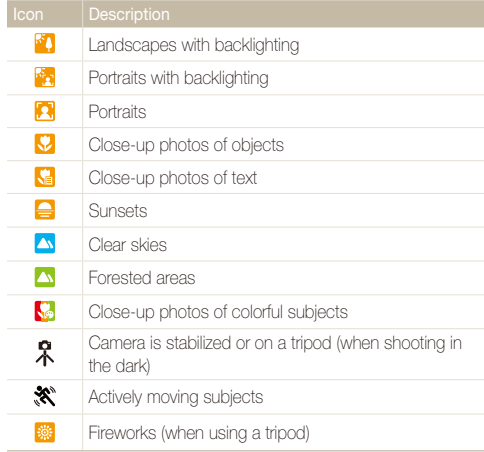

### Using the Smart Auto mode

- *4* Half-press [**Shutter**] to focus.
	- In several scenes, the camera automatically captures a photo when you half-press [**Shutter**].
- *5* Press [**Shutter**] to capture the photo.
- If the camera does not recognize an appropriate scene mode, it uses Ø the default settings for the set mode.
	- Even if it detects a face, the camera may not select a portrait mode depending on the subject's position or lighting.
	- The camera may not select the correct scene depending on the shooting conditions, such as camera shake, lighting, or distance to the subject.
	- Even if you use a tripod, the camera may not detect the  $\mathcal R$  mode if the subject is moving.
	- In  $\blacksquare$  mode, the camera consumes more battery power, because it changes settings often to select appropriate scenes.

## <span id="page-34-2"></span><span id="page-34-0"></span>Using the Scene mode

In Scene mode, you can capture a photo with options that are preset for a specific scene.

- 1 In Shooting mode, press [MODE].
- 2 Select **s.**
- *3* Select a scene.

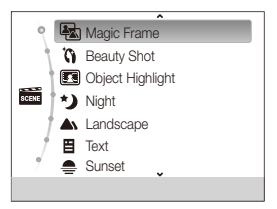

- To change a scene mode, press [MENU], and then select **Scene**. You can select any scene you want.
- For the Magic Frame mode, see "Using the Magic Frame mode" on page 34.
- For the Beauty Shot mode, see "Using the Beauty Shot mode" on page 35.
- For the Object Highlight mode, see "Using the Object Highlight mode" on page 36.
- For the Night mode, see "Using the Night mode" on page 38.
- *4* Align your subject in the frame, and then half-press [**Shutter**] to focus.
- *5* Press [**Shutter**] to capture the photo.

### <span id="page-34-1"></span>Using the Magic Frame mode

In Magic Frame mode, you can apply various frame effects to your photos. The shape and the feel of the photos will change according to the frame you select.

- In Shooting mode, press [MODE].
- 2 Select  $\frac{1}{\cos \theta}$   $\rightarrow$  **Magic Frame.**
- *3* Press [m].
- *4* Select **Shooting Frame**.

### <span id="page-35-1"></span>*5* Select an option.

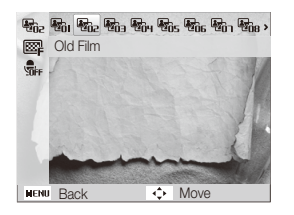

- *6* Align your subject in the frame, and then half-press [**Shutter**] to focus.
- *7* Press [**Shutter**] to capture the photo.
- In Magic Frame mode, the resolution is automatically set to  $\overline{2M}$ . • When you connect your camera to a TV in Magic Frame mode, it
	- automatically switches to Playback mode. You cannot capture photos in Playback mode.

### <span id="page-35-0"></span>Using the Beauty Shot mode

In Beauty Shot mode, you can capture a portrait with options to hide facial imperfections.

- 1 In Shooting mode, press [MODE].
- **2** Select **som** → **Beauty Shot**.
- 3 Press [MENU].
- *4* Select **Shooting Face Tone**.
- *5* Select an option.
	- For example, increase the face tone setting to make skin appear lighter.

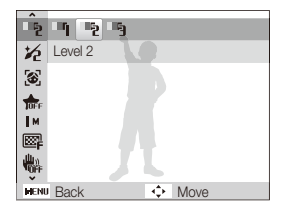
# **Press [MENU].**

*7* Select **Shooting Face Retouch**.

### *8* Select an option.

• For example, increase the Face Retouch setting to hide more imperfections.

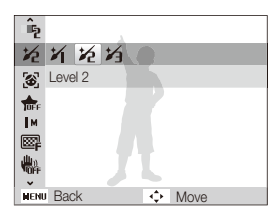

- *9* Align your subject in the frame, and then half-press **[Shutter]** to focus.
- *10* Press [**Shutter**] to capture the photo.

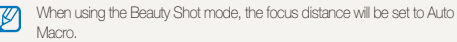

# Using the Object Highlight mode

The Object Highlight mode makes the subject more discernible by adjusting the depth of field.

- In Shooting mode, press [MODE].
- 2 Select  $\frac{1}{\cos \theta}$   $\rightarrow$  Object Highlight.
- *3* Position the camera according to the optimum distance displayed on the screen.
	- The optimum distance will vary, based on the zoom ratio you use.

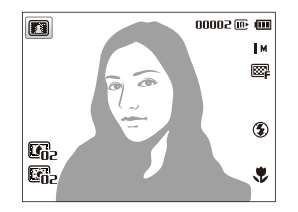

- 4 Press [MENU].
- *5* Select **Shooting Object Highlight Effect**.

#### Using the Scene mode

#### *6* Select an option to adjust **Blur** or **Tone**.

- **Blur**: The higher the value, the more intense the blur effect in the photo.
- **Tone**: The higher the value, the brighter the photo.

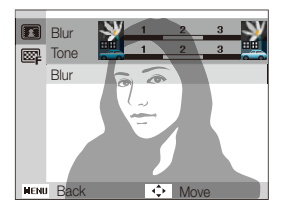

- 7 Press [OK] to save.
- *8* Half-press [**Shutter**] to focus.
	- When the camera can apply the object highlight effect, will appear.
	- When the camera cannot apply the object highlight effect, will appear. If this occurs, adjust the distance from the camera to the subject.
- **9** Press [Shutter] to capture a photo.
- Available resolution in Object Highlight mode is  $\blacksquare$ 
	- If the shooting distance is not within the optimum range, you can capture a photo but the Object Highlight effect will not be applied.
	- The Object Highlight effect cannot be used in dark places.
	- The Object Highlight effect cannot be used with the Optical zoom at 3X or higher.
	- Digital zoom is not available in Object Highlight mode.
	- Use a tripod to prevent camera shake as the camera captures 2 consecutive photos to apply the effect.
	- The subject and the background should have a significant contrast in color.
	- Subjects should be positioned far away from the background for the greatest effect.

# Using the Night mode

In Night mode, you can use a slow shutter speed to extend the time the shutter stays open. Increase the aperture value to prevent overexposure.

- 1 In Shooting mode, press [MODE].
- $2$  Select  $\overline{\text{sum}}$   $\rightarrow$  **Night**.
- 3 Press [MENU].
- *4* Select **Shooting Long Time Shutter**.
- *5* Select the aperture value or shutter speed.

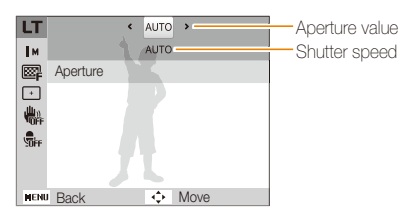

- *6* Select an option.
	- If you select **AUTO**, the aperture value or shutter speed will be adjusted automatically.
- *7* Align your subject in the frame, and then half-press [**Shutter**] to focus.
- *8* Press [**Shutter**] to capture the photo.

#### M Use a tripod to prevent blurry photos.

# Using the Program mode

In Program mode, you can set most options, except the shutter speed and aperture value, which the camera sets automatically.

- 1 In Shooting mode, press [MODE].
- 2 **Select ob**.
- *3* Set desired options. (For a list of options, refer to page 47.)

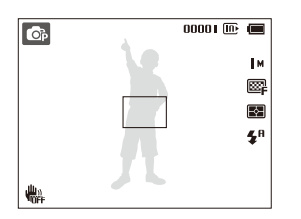

- *4* Align your subject in the frame, and then half-press [**Shutter**] to focus.
- *5* Press [**Shutter**] to capture the photo.

# Using the Movie mode

In Movie mode, you can record high-definition videos in 1280 X 720 resolution. You can record up to 4 GB (approximately 11 minutes) at 1280 X 720 resolution and the camera saves recorded videos as MJPEG files.

• Some memory cards may not support high definition recording. In this case, set a lower resolution. ſK

• Memory cards with slow writing speeds will not support high-resolution videos and high-speed videos. To record high-resolution or high-speed videos, use memory cards with faster writing speeds.

- In Shooting mode, press [MODE].
- **Select**  $\infty$
- 3 Press [MENU].
- *4* Select **Movie Frame Rate**.
- *5* Select a frame rate (the number of frames per second).
	- As the frame rate increases, action appears more natural, but the file size also increases.

Depending on the resolution and frame rate, the movie may appear  $\mathbb{Z}$ smaller than the original size shown on the main display.

- **6** Press [MENU].
- *7* Select **Movie Sound Alive**.

### *8* Select an option.

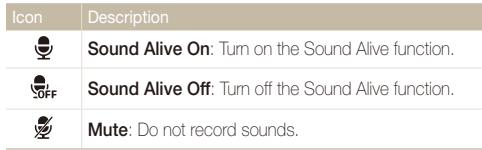

- Do not block the microphone when you use the Sound Alive Ø function.
	- Recordings made with Sound Alive may differ from actual sounds.
- *9* Set desired options. (For a list of options, refer to page 47.)
- *10* Press [**Shutter**] to start recording.
- *11* Press [**Shutter**] again to stop recording.

#### **Pause recording**

The camera allows you to temporarily pause a video while recording. With this function, you can record separate scenes as a single video.

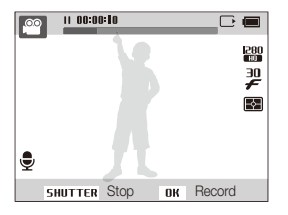

- Press  $[OK]$  to pause while recording.
- Press  $[OK]$  to resume.

# Using the Smart Scene Detection mode

In Smart Scene Detection mode, your camera automatically chooses the appropriate camera settings based on the scene it has detected.

- 1 In Shooting mode, press [MENU].
- *2* Select **Movie Smart Scene Detection On**.

### *3* Align your subject in the frame.

• The camera automatically selects a scene and adjusts its settings. An appropriate scene mode icon appears at the top left of the screen. The icons are listed below.

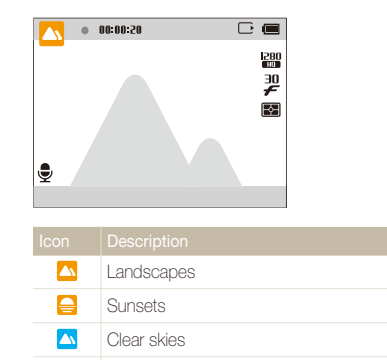

Forested areas

⌒

### *4* Press [**Shutter**] to start recording.

### *5* Press [**Shutter**] again to stop recording.

- **9** If the camera does not recognize an appropriate scene mode, it uses the default settings for the Smart Scene Detection mode.
	- The camera may not select the correct scene depending on the shooting conditions, such as camera shake, lighting, and distance to the subject.
	- In Smart Scene Detection mode, you cannot set smart filter effects.

# Capturing photos with the front display

The front display helps you capture self-portraits or photos of children. You can also use the Jump Shot Timer with the front display.

#### Using the Self-portrait mode Co<sub>p</sub> cop sense

Conveniently capture photos of yourself with the front display.

In Shooting mode, press the front LCD button.

### *2* Select **Self-Shot**.

• Your camera will automatically detect your face and display a frame to indicate the detected face.

### **Capturing an Easy Self Shot**

If you press the front LCD button when the power is off, the front display turns on for an Easy Self Shot. Because the main display is off, the camera consumes less battery power and you can prevent others from viewing the main display.

- The camera will turn off when you press the front LCD button again or press [**POWER**].
- The front display will turn off and the main display will turn on when you press  $[OK]$ .

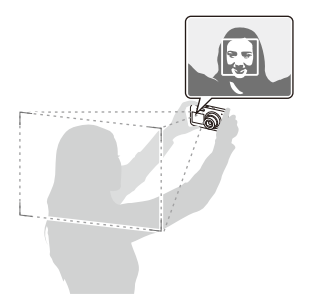

- *3* Half-press [**Shutter**] to focus.
- *4* Press [**Shutter**] to capture the photo.

# Using the Children mode A 6

The Children mode attracts children by showing a short animation on the front display.

- *1* In Shooting mode, press the front LCD button.
- *2* Select **Children**.
	- The camera will display an animation.

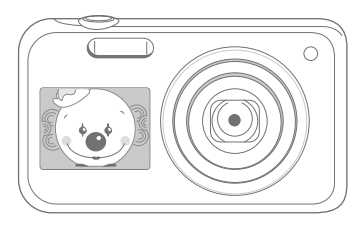

- *3* Half-press [**Shutter**] to focus.
- *4* Press [**Shutter**] to capture the photo.
- You can download animations from the Samsung website or transfer M them from Intelli-studio. (p. 89) Visit [www.samsung.com f](www.samsung.com)or more information.
	- You can use Intelli-studio to edit videos you have captured and then play them on the front display. (p. 89)
	- You can add sounds to animations to draw children's attention. (p. 96)

# Using the Jump Shot Timer Using the Children mode Sps

Capture a photo of people jumping. An icon will appear on the front display to tell your subjects when to jump.

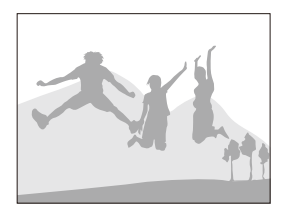

- In Shooting mode, press the front LCD button.
- *2* Select **Jump Shot**.
- *3* Press [**Shutter**].
	- The front display will start a countdown a few seconds before shooting.
- - The camera will capture 2 photos in succession.

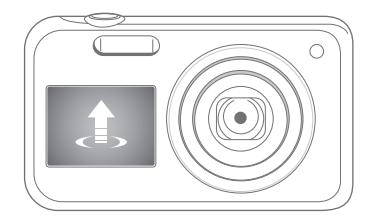

If you are capturing photos using the jump shot timer in low light conditions or 网 indoors, photos may appear dark.

# 4 Jump when the jump icon appears on the front display. **Recording a video with the front display**

#### **Recording a video in Self-portrait mode**

- In Shooting mode, press the front LCD button.
- *2* Select **Front On**.
- *3* Press [**Shutter**] to start recording.
- *4* Press [**Shutter**] again to stop recording.

#### **Recording a video in Children mode**

- *1* In Shooting mode, press the front LCD button.
- *2* Select **Children**.
- *3* Press [**Shutter**] to start recording.
- *4* Press [**Shutter**] again to stop recording.

# Recording voice memos  $\bullet \bullet$

Learn how to record a voice memo that you can play back later. You can also add a voice memo to a photo to remind you of shooting conditions.

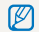

You will get the best sound quality when you speak 16 in (40 cm) away from the camera.

# Recording a voice memo

- 1 In Shooting mode, press [MENU].
- *2* Select **Shooting Voice Record**.
- *3* Press [**Shutter**].
	- Press  $[OK]$  to pause or press  $[OK]$  to resume.
	- Each memo can be up to 10 hours long if memory is available.

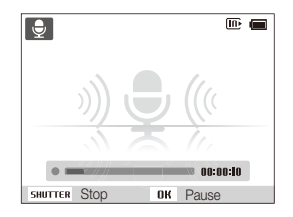

- *4* Press [**Shutter**] again to stop recording.
	- Press [**Shutter**] again to record a new voice memo.
- **Press [MENUI]** to return to the Shooting mode.

# Adding a voice memo to a photo

- In Shooting mode, press [MENU].
- *2* Select **Shooting Voice Memo**.
- *3* Align your subject in the frame, and then capture a photo.
	- The camera begins to record a voice memo right after you capture the photo.
- *4* Record a short voice memo (10 seconds maximum).
	- Press [**Shutter**] to stop recording a voice memo before the 10 seconds are up.

You cannot add voice memos to photos in the burst mode.

# Shooting options

Learn how to set the options in Shooting mode.

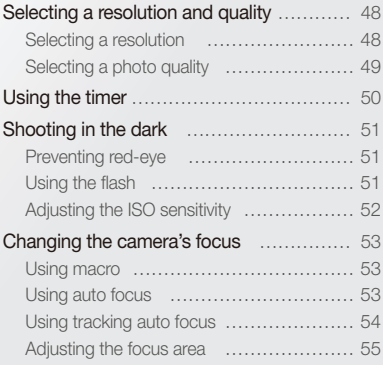

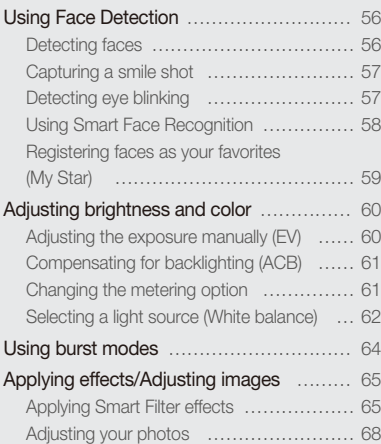

# <span id="page-48-0"></span>Selecting a resolution and quality

Learn how to change the image resolution and quality settings.

## Selecting a resolution

As you increase the resolution, your photo or video will include more pixels, so it can be printed on larger paper or displayed on a larger screen. When you use a high resolution, the file size will also increase.

#### **Setting a photo resolution**

**Co** Ob sent

- 1 In Shooting mode, press [MENU].
- *2* Select **Shooting Photo Size**.
- *3* Select an option.

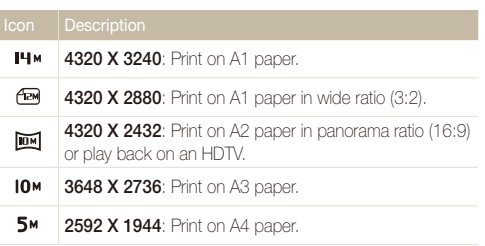

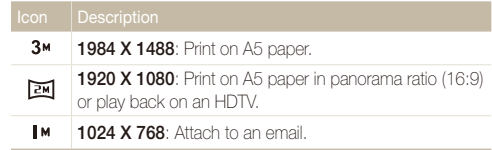

 $\circledcirc$ 

#### **Setting a video resolution**

- 1 In Shooting mode, press [MENU].
- *2* Select **Movie Movie Size**.

#### *3* Select an option.

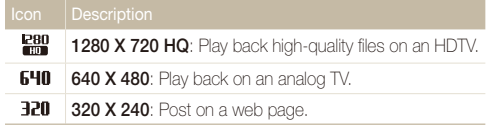

# <span id="page-49-0"></span>Selecting a photo quality  $\bullet \blacksquare$

The camera compresses and saves the photos you capture in the JPEG format. Higher image quality settings will result in larger file sizes.

- 1 In Shooting mode, press [MENU].
- *2* Select **Shooting Quality**.
- *3* Select an option.

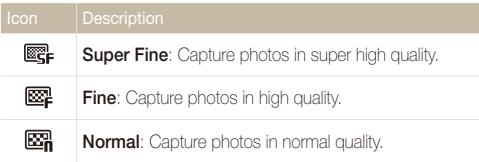

#### <span id="page-50-0"></span>Using the timer Son Op Reserve

Learn how to set the timer to delay shooting.

# *1* In Shooting mode, press [t].

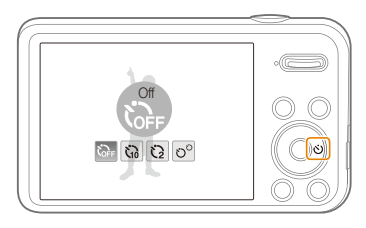

### *2* Select an option.

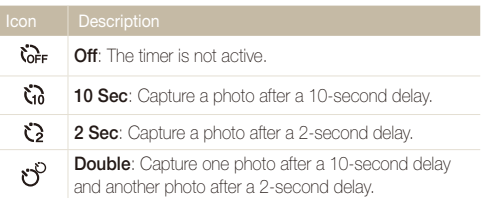

Available options may differ depending on the shooting conditions.

### *3* Press [**Shutter**] to start the timer.

- The AF-assist light/timer lamp blinks. The camera will automatically capture a photo at the specified time.
- The front display will start a countdown a few seconds before shooting.

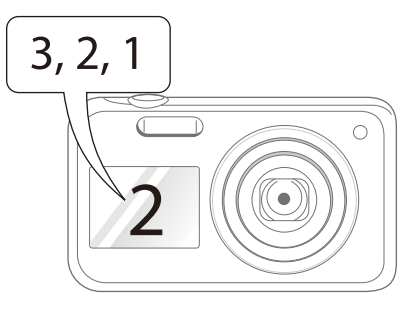

- Press [**Shutter**] or  $[\vec{S}]$  to cancel the timer.  $\mathbb{Z}$ 
	- Depending on the Face Detection option you have selected, the timer function or some of its options may not be available.
	- Self timer options are not available if you set burst options.

# <span id="page-51-0"></span>Shooting in the dark

Learn how to capture photos at night or in low light conditions.

# Preventing red-eye Sps ps

If the flash fires when you capture a photo of a person in the dark, a red glow may appear in the person's eyes. To prevent this, select **Red-eye** or **Red-eye Fix**. Refer to flash options in "Using the flash."

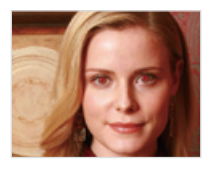

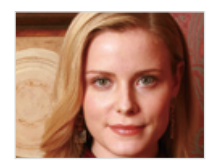

# Using the flash **secure**

Use the flash when you capture photos in the dark or when you need more light on your photos.

1 In Shooting mode, press [ $\frac{1}{2}$ ].

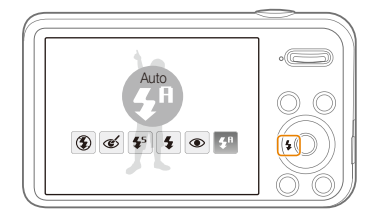

#### *2* Select an option.

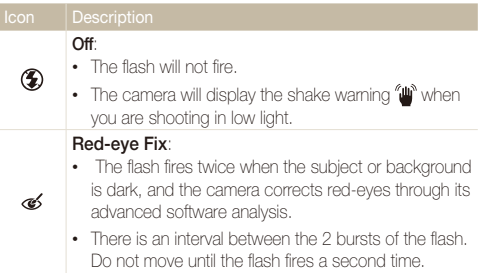

<span id="page-52-0"></span>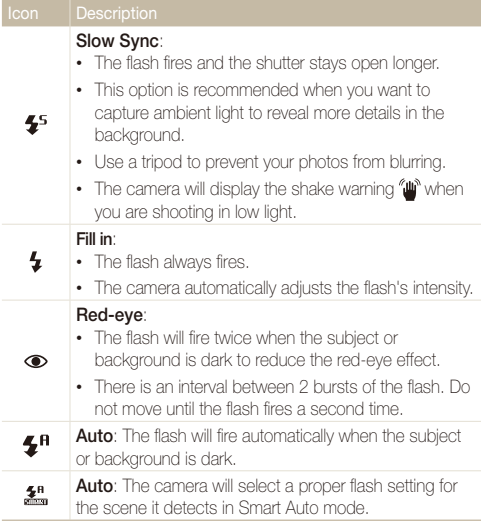

Available options may differ depending on the shooting conditions.

- Flash options are not available if you set burst options or select **Blink Detection**.
	- Make sure that your subjects are within the recommended distance from the flash. (p. 114)
	- If light from the flash is reflected or there is a substantial amount of dust in the air, tiny spots may appear in your photo.

# Adjusting the ISO sensitivity  $\bullet$

The ISO sensitivity is the measure of a film's sensitivity to light as defined by the International Organization for Standardization (ISO). The higher the ISO sensitivity you select, the more sensitive to light your camera becomes. With a higher ISO sensitivity, you can get a better photo without using the flash.

- In Shooting mode, press [MENU].
- *2* Select **Shooting ISO**.
- *3* Select an option.
	- Select  $\frac{150}{1000}$  to have the camera set an appropriate ISO sensitivity automatically based on the brightness of the subject and lighting.
	- Higher ISO sensitivities may result in more image noise.  $\not\!\!\!\!D$ 
		- When you select  $\frac{150}{1200}$ , the resolution will change to  $3<sup>M</sup>$  and below.

# <span id="page-53-0"></span>Changing the camera's focus

Learn how to adjust the camera's focus to suit the subject and the shooting conditions.

# Using macro **c** <sup>2</sup>

Use macro to capture close-up photos of subjects, such as flowers or insects.

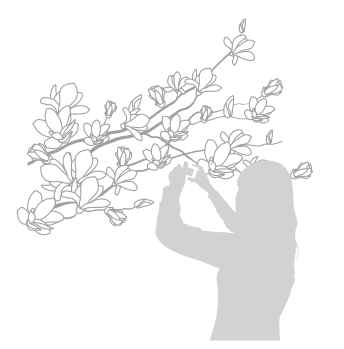

- Try to hold the camera firmly to prevent blurry photos. 网
	- Turn off the flash if the distance to the subject is less than 16 in (40 cm).

# Using auto focus Using macro pv

To capture sharp photos, select the appropriate focus according to your distance from the subject.

1 In Shooting mode, press [t].

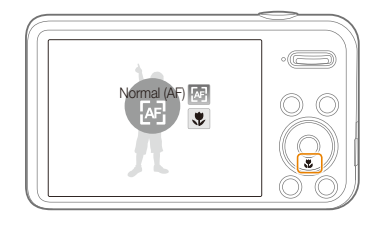

#### *2* Select an option.

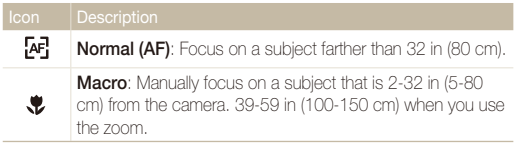

# <span id="page-54-0"></span>Using tracking auto focus ps

Tracking AF allows you to track and auto focus on your subject, even when you are moving.

- 1 In Shooting mode, press [MENU].
- *2* Select **Shooting Focus Area Tracking AF**.
- **3** Focus on the subject you want to track and press [OK].

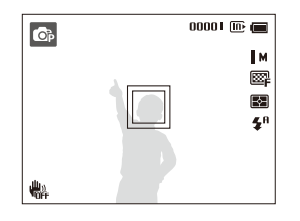

- The white frame means that your camera is tracking the subject.
- The green frame means that your subject is in focus when you half-press [**Shutter**].
- If you do not select a focus area, the focus frame will appear in the center of the screen.
	- Tracking a subject may fail when:
		- the subject is too small
		- the subject moves excessively
		- the subject is backlit or you are shooting in a dark place
		- colors or patterns on the subject and the background are the same
		- the camera shakes excessively
	- When tracking a subject fails, the focus frame will appear as a white single-line frame  $(\Box)$ .
	- If the camera fails to track the subject, you must reselect the subject to track.
	- If the camera fails to focus, the focus frame will change to a red singleline frame  $(\Box)$ .
	- If you use this function, you cannot set the timer options, Face Detection options, and Smart Filter effects.

# <span id="page-55-0"></span>Adjusting the focus area ps

You can get clearer photos by selecting an appropriate focus area according to your subject's location in the scene.

- 1 In Shooting mode, press [MENU].
- *2* Select **Shooting Focus Area**.
- *3* Select an option.

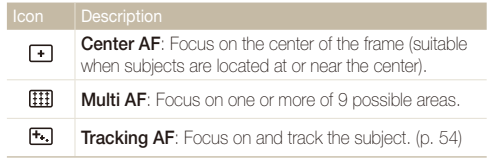

# <span id="page-56-0"></span>Using Face Detection  $\bullet$

If you use Face Detection options, your camera can automatically detect a human face. When you focus on a human face, the camera adjusts the exposure automatically. Use **Blink Detection** to detect closed eyes or **Smile Shot** to capture a smiling face. You can also use **Smart Face Recognition** to register faces and prioritize the focus on them.

- The camera automatically tracks the registered face. M
	- Face Detection may not be effective when:
		- the subject is far from the camera (The focus frame will appear orange for the Smile Shot and Blink Detection.)
		- it is too bright or too dark
		- the subject is not facing the camera
		- the subject is wearing sunglasses or a mask
		- the subject's facial expression changes drastically
		- the subject is backlit or the lighting conditions are unstable
	- Face Detection is not available when you set Smart Filter effects Image Adjustment options, or Tracking AF.
	- Depending on the shooting options, available Face Detection options may differ.
	- Depending on the Face Detection options you selected, the timer function may not be available or available timer options may differ.
	- Depending on the Face Detection options you selected, some burst options are not available.
	- When you capture photos of detected faces, they will be registered in the face list.
	- You can view registered faces in order of priority in Playback mode. (p. 71) Even though faces are registered successfully, they may not be classified in Playback mode.
	- A face detected in Shooting mode may not appear in the face list or Smart Album.

# Detecting faces

Your camera automatically detects up to 10 human faces in one scene.

- In Shooting mode, press [MENU].
- *2* Select **Shooting Face Detection Normal**.

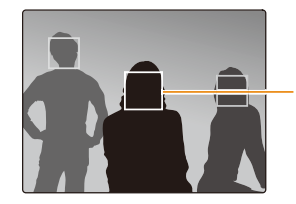

- The nearest face appears in a white focus frame and the rest of the faces appear in gray focus frames.

- The closer you are to the subjects, the quicker your camera will detect faces.
	- The camera may not register detected faces if you set burst options such as **Continuous**, **Motion Capture**, or **AEB**.

# <span id="page-57-0"></span>Capturing a smile shot

The camera automatically releases the shutter when it detects a smiling face.

- 1 In Shooting mode, press [MENU].
- *2* Select **Shooting Face Detection Smile Shot**.
- *3* Compose your shot.
	- The camera automatically releases the shutter when it detects a smiling face.

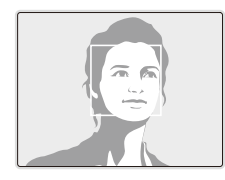

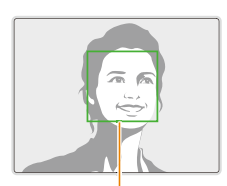

When your subject smiles broadly, your camera can detect the smile more easily.

# Detecting eye blinking

If your camera detects closed eyes, it will automatically capture 2 photos in succession.

- 1 In Shooting mode, press [MENU].
- *2* Select **Shooting Face Detection Blink Detection**.

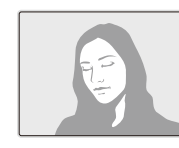

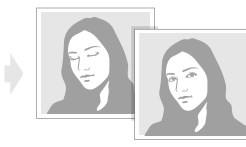

- Hold your camera still while "**Capturing**" is displayed on the screen. Ø
	- If Blink Detection fails, the "**Picture taken with eyes closed.**" message appears. Capture another photo.

# <span id="page-58-0"></span>Using Smart Face Recognition

The camera automatically registers faces that you frequently photograph. The Smart Face Recognition feature will automatically prioritize the focus on those faces and on favorite faces. The Smart Face Recognition feature is available only when you use a memory card.

- 1 In Shooting mode, press [MENU].
- *2* Select **Shooting Face Detection Smart Face Recognition**.

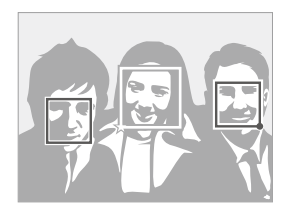

The nearest face appears in a white focus frame and the rest of the faces appear in gray focus frames.

- $\Box$ : Faces that you have registered as favorites. (To register faces as favorites, refer to page 59.)
- $\cdot$   $\Box$ : Faces that the camera automatically registers.
- The camera may recognize and register faces incorrectly depending on lighting conditions, drastic changes in the subject's pose or face, and whether or not the subject is wearing glasses.
- The camera can automatically register up to 12 faces. If the camera recognizes a new face when 12 faces have already been registered, it will replace the lowest priority face with the new one.
- The camera can detect up to 5 favorite faces in one scene.

# <span id="page-59-0"></span>Registering faces as your favorites (My Star)

You can register your favorite faces to prioritize the focus and exposure on those faces. This feature is available only when you use a memory card.

- In Shooting mode, press [MENU].
- *2* Select **Shooting Smart FR Edit My Star**.
- *3* Align your subject's face with the oval guideline, and then press [**Shutter**] to register the face.

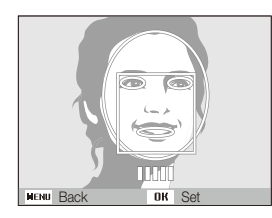

- If the subject's face is not aligned with the oval guideline, the white frame will not appear.
	- Capture 5 photos of the subject's face: one each from the front, left, right, above, and below.
	- Capture photos of one person at a time when registering faces.
- *4* When you are finished capturing the photos, the face list appears.
	- Your favorite faces are indicated with a  $\bigstar$  on the face list.
- You can register up to 8 favorite faces. ſØ
	- The flash will not fire when you register a favorite face.
	- If you register the same face twice, you can delete one of the faces in the face list.

#### **Viewing your favorite faces**

- In Shooting mode, press [MENU].
- *2* Select **Shooting Smart FR Edit Face List**.
- ſØ
- $\bullet$  To change the ranking of your favorite faces, press  $[Fn]$ , and then select **Edit Ranking**. (p. 71)
	- To delete a favorite face, press [**Fn**], and then select **Delete**. (p. 72)

# <span id="page-60-0"></span>Adjusting brightness and color

Learn how to adjust the brightness and color for better image quality.

#### Adjusting the exposure manually (EV)  $op^{\infty}$

Depending on the intensity of the ambient light, your photos may be too bright or dark. In these cases, you can adjust the exposure to get a better photo.

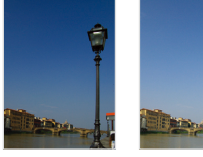

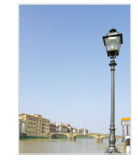

Darker (-) Neutral (0) Brighter (+)

- In Shooting mode, press [MENU].
- *2* Select **Shooting** or **Movie EV**.
- *3* Select a value to adjust the exposure.
	- The photo will be brighter as exposure increases.
	- When you adjust the exposure value, the icon will appear as shown below.

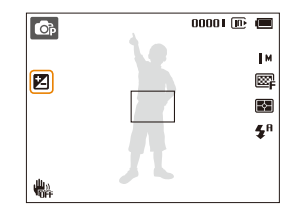

- Once you adjust the exposure, the setting will be stored automatically. You may need to change the exposure value later to avoid overexposure or underexposure.
	- If you cannot decide on an appropriate exposure, select **AEB** (Auto Exposure Bracket). The camera will capture 3 consecutive photos, each with a different exposure: normal, underexposed, and overexposed. (p. 64)

#### <span id="page-61-0"></span>Compensating for backlighting (ACB) **p**p

When the light source is behind your subject or there is high contrast between your subject and the background, your subject is likely to appear dark in the photo. In this case, set the Auto Contrast Balance (ACB) option.

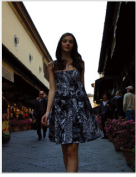

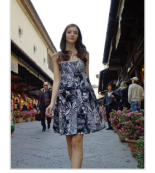

Without ACB With ACB

- 1 In Shooting mode, press [MENU].
- *2* Select **Shooting ACB**.

### *3* Select an option.

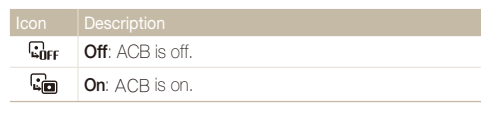

The ACB feature is not available when you set **Continuous**, **Motion Capture**, or **AEB** options.

# Changing the metering option  $\bullet$

The metering mode refers to the way in which a camera measures the quantity of light. The brightness and lighting of your photos will vary depending on the metering mode you select.

In Shooting mode, press [MENU].

### **2 Select Shooting or Movie → Metering.**

### *3* Select an option.

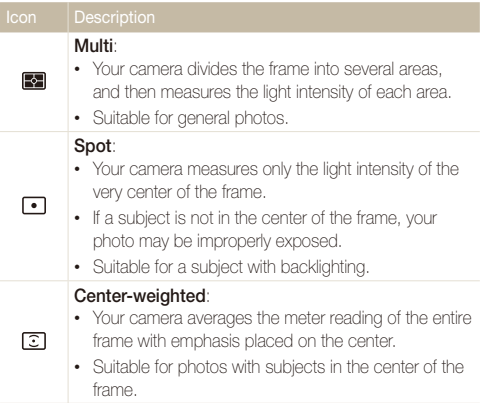

# <span id="page-62-0"></span>Selecting a light source (White balance)  $\bullet$

The color of your photo depends on the type and quality of the light source. If you want the color of your photo to be realistic, select a White Balance setting that is appropriate for the lighting conditions, such as Auto WB, Daylight, Cloudy, or Tungsten.

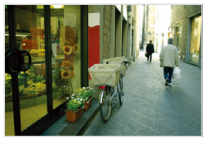

**RUIB** Auto WB **CONFIDENT** 

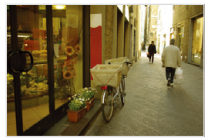

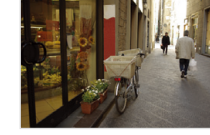

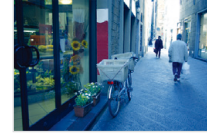

Cloudy **... ... ... ... ...** Tungsten

- 1 In Shooting mode, press [MENU].
- *2* Select **Shooting** or **Movie White Balance**.
- *3* Select an option.

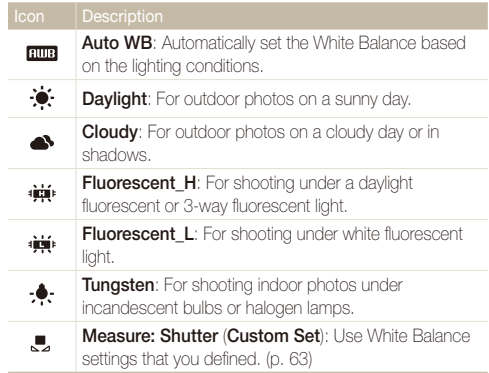

#### **Defining your own White Balance**

You can customize the White Balance by capturing a photo of a white surface, such as a piece of paper, under the lighting conditions in which you intend to capture a photo. The White Balance feature will help your camera reproduce the colors that are in the scene accurately in your photo.

- 1 In Shooting mode, press [MENU].
- *2* Select **Shooting** or **Movie White Balance**.
- *3* Select **Measure: Shutter**.
- *4* Aim the lens at a piece of white paper, and then press [**Shutter**].

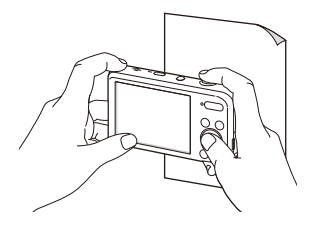

# <span id="page-64-0"></span>Using burst modes  $\bullet$

It can be difficult to capture photos of fast-moving subjects or capture natural facial expressions and gestures of your subjects in photos. In these cases, select one of the burst modes to rapidly capture multiple photos.

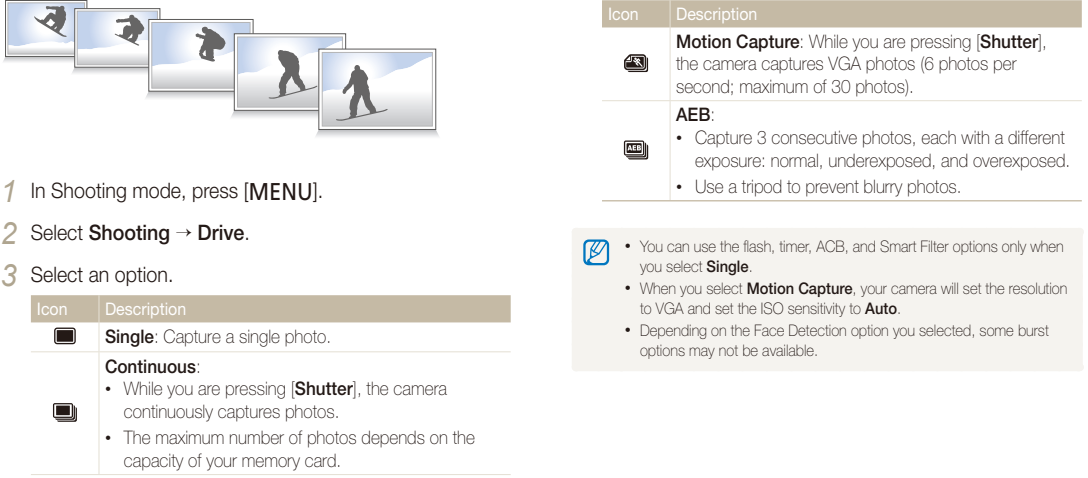

# <span id="page-65-0"></span>Applying effects/Adjusting images

# Applying Smart Filter effects pv

Apply various filter effects to your photos and videos to create unique images.

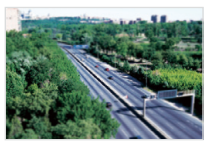

Miniature **Vignetting** 

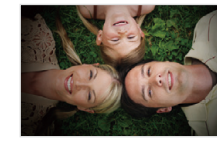

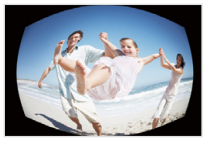

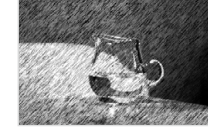

Fish-eye Sketch

- 1 In Shooting mode, press [MENU].
- *2* Select **Shooting** or **Movie Smart Filter**.
- *3* Select an effect.

#### **Available filters in Program mode**

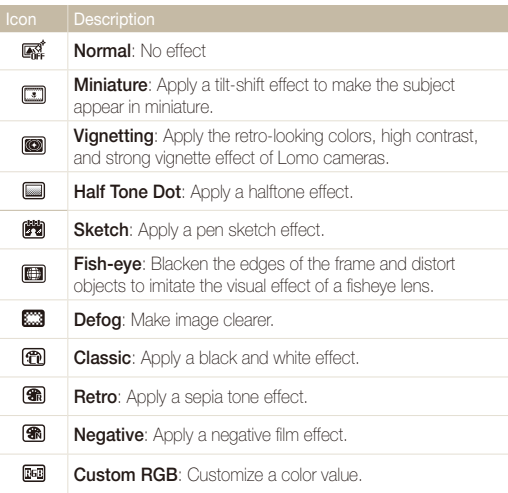

### **Available filters in Movie mode**

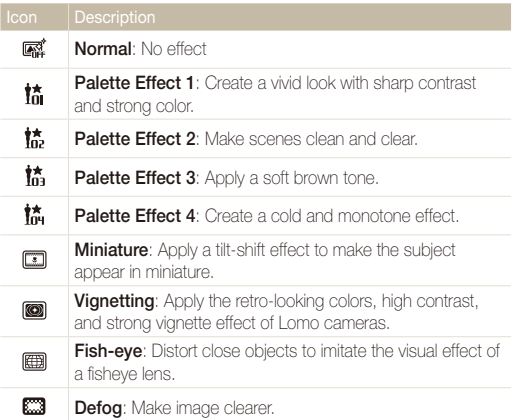

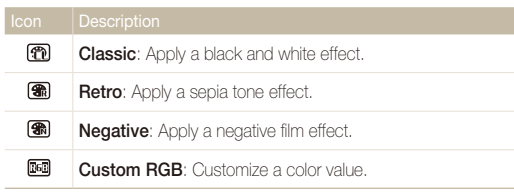

### **Defining your own RGB tone**

- In Shooting mode, press [MENU].
- *2* Select **Shooting** or **Movie Smart Filter**.
- *3* Select **Custom RGB**.
- *4* Select a color (R: Red, G: Green, B: Blue).

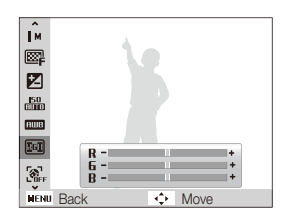

- *5* Select an option.
- 6 Press [OK] to save.
- If you select **Miniature** when you are recording a video, the speed of ſØ the video will increase.
	- If you select **Miniature** when you are recording a video, the camera will not record sound.
	- If you select a Miniature, Vignetting, Fish-eye, or Defog while recording a video, the recording speed will be set to  $\frac{1}{2}$  and the recording resolution will be set to less than  $F40$ .
	- If you set Smart Filter effects, you cannot use the Face Recognition options, ACB, burst options, Image Adjustment options, Intelli zoom, or Tracking AF.
	- When you select **Sketch**, the resolution will change to 5<sup>M</sup> and below.

# <span id="page-68-0"></span>Adjusting your photos  $\quad \bullet$

Adjust the sharpness, saturation, or contrast of your photos.

- 1 In Shooting mode, press [MENU].
- *2* Select **Shooting Image Adjust**.

### *3* Select an option.

- Contrast
- Sharpness
- Saturation

### *4* Adjust each value.

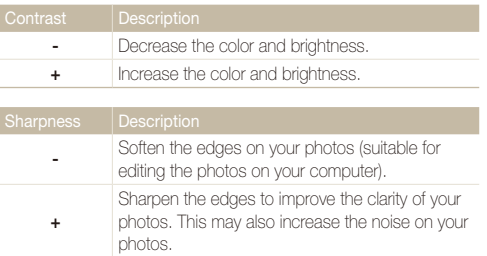

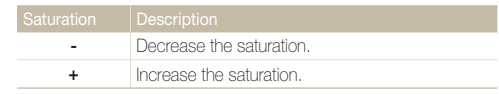

- Select 0 if you do not want to apply any effects (suitable for printing).
	- If you set any adjustment functions, you cannot use the Face Recognition and Smart Filter options.

# Playback/Editing

Learn how to play back photos, videos, or voice memos and edit photos or videos. Also, learn how to connect your camera to your computer, photo printer, or TV.

#### [Viewing photos or videos in](#page-70-0)

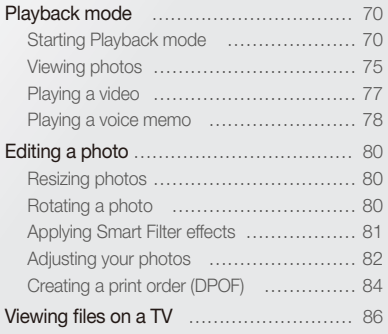

#### [Transferring files to your Windows](#page-87-0)

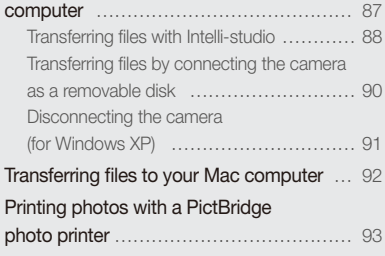

# <span id="page-70-0"></span>Viewing photos or videos in Playback mode

Learn how to play back photos, videos, or voice memos and how to manage files.

# Starting Playback mode

View photos or play videos and voice memos stored in your camera.

### *1* Press [P].

- The most recent file will be displayed.
- If the camera is off, it will turn on and display the most recent file.
- 2 Press [ $\sharp$ ] or  $[\overset{\circ}{\bullet}]$  to scroll through files.
	- Press and hold  $[4]$  or  $[\bullet]$  to scroll through files quickly.
	- If you want to view files stored in the internal memory, remove your ΙK memory card.
		- The camera will not properly play back files of unsupported sizes or files that were captured with other cameras.

#### **Photo file information**

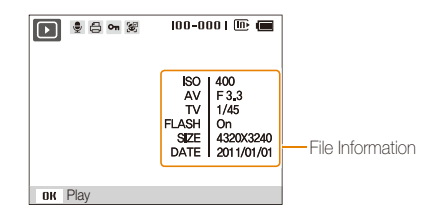

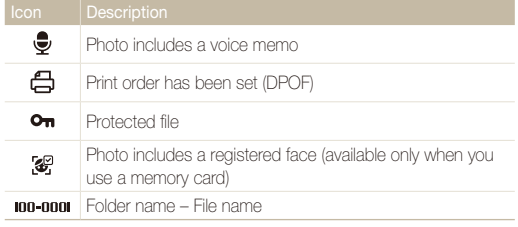

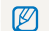

To display file information on the screen, press [DISP].

#### **Video file information**

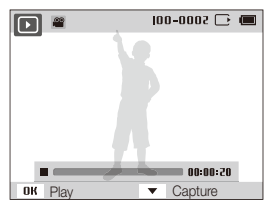

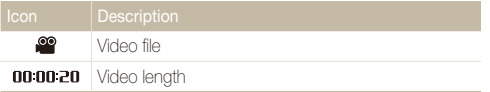

#### **Ranking your favorite faces**

You can rank your favorite faces. The favorite face feature is available only when you insert a memory card into the camera.

- 1 In Playback mode, press [MENU].
- *2* Select **File Options Face List Edit Edit Ranking**.
- 3 Select a face from the list, and then press [OK].

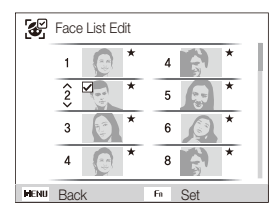

**4** Press [DISP] or  $\left[\frac{\nu}{\nu}\right]$  to change the ranking of the face, and then press  $[Fn]$ .
# **Canceling your favorite faces**

You can delete your favorite faces. The favorite face feature is available only when you insert a memory card into the camera.

- 1 In Playback mode, press [MENU].
- *2* Select **File Options Face List Edit Delete**.
- 3 Select a face, and then press [OK].
- 4 Press [Fn].
- *5* Select **Yes**.

# **Viewing files by category in Smart Album**

View files by category, such as date, face, or file type.

- *1* In Playback mode, push [**Zoom**] down.
- 2 Press [MENU].
- *3* Select a category.

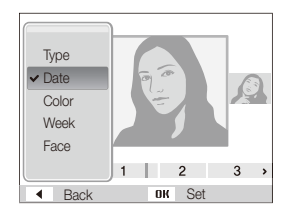

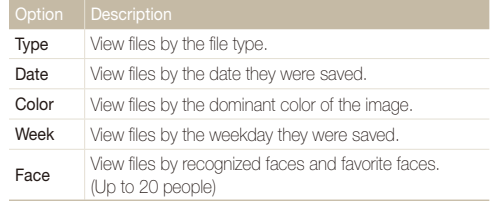

# **4** Press [ $\sharp$ ] or  $[\overset{\bullet}{\bullet}]$  to scroll through files.

- Press and hold  $[4]$  or  $[\bullet]$  to scroll through files quickly.
- 5 Press [OK] to return to the normal view.
- It may take some time for the camera to open Smart Album, change  $\mathbb{Z}$ the category, or reorganize files.
	- The front display may not activate after you access Smart Album.

# **Viewing files as thumbnails**

Scan thumbnails of files.

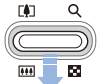

In Playback mode, push [**Zoom**] down to view thumbnails (9 at a time). Push [**Zoom**] down once or twice more to display more thumbnails (20 at a time). Push [**Zoom**] up to return to the previous view.

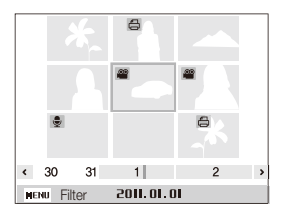

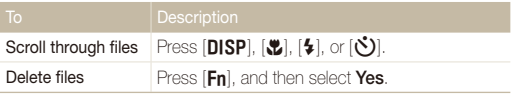

# **Protecting files**

Protect your files from accidental deletion.

- 1 In Playback mode, press [MENU].
- 2 Select **File Options**  $\rightarrow$  **Protect**  $\rightarrow$  **Select**.
	- $\bullet$  To protect all files, select  $All \rightarrow Lock$ .
- **3** Select the file you want to protect, and then press [OK].
	- Press  $[OK]$  again to cancel your selection.

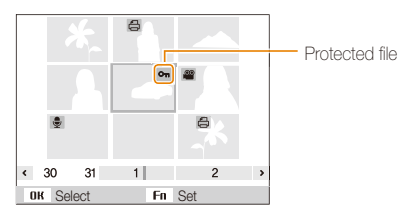

4 Press [**Fn**].

M You cannot delete or rotate a protected file.

# **Deleting files**

Select files to delete in Playback mode.

### **Deleting a single file**

You can select one file, and then delete it.

- 1 In Playback mode, select a file, and then press [Fn].
- *2* When the pop-up message appears, select **Yes**.

# **Deleting multiple files**

You can select multiple files, and then delete them at once.

- 1 In Playback mode, press [Fn].
- *2* When the pop-up message appears, select **Multiple Delete**.
- 3 Select files you want to delete, and then press [OK].
	- Press  $[OK]$  again to cancel your selection.
- 4 Press [**Fn**].
- *5* When the pop-up message appears, select **Yes**.

#### Viewing photos or videos in Playback mode

#### **Deleting all files**

You can select all files, and then delete them at once.

- 1 In Playback mode, press [MENU].
- 2 Select File Options  $\rightarrow$  Delete  $\rightarrow$  All.
- *3* When the pop-up message appears, select **Yes**.

# **Copying files to a memory card**

Copy files from the internal memory to a memory card.

- 1 In Playback mode, press [MENU].
- *2* Select **File Options Copy to Card**.
- *3* When the pop-up message appears, select **Yes**.

# Viewing photos

Enlarge part of a photo or view photos as a slide show.

# **Enlarging a photo**

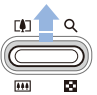

In Playback mode, push [**Zoom**] up to enlarge a portion of the photo. Push [**Zoom**] down to zoom out.

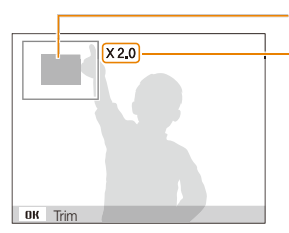

Enlarged area

Zoom ratio (The maximum zoom ratio differs depending on the photo resolution.)

#### Viewing photos or videos in Playback mode

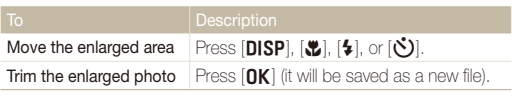

When you view photos that were captured by another camera, the zoom  $\mathbb{Z}$ ratio may differ.

### **Playing a slide show**

Apply effects and audio to a slide show of your photos. The slide show function does not work for videos or voice memos.

- 1 In Playback mode, press [MENU].
- *2* Select **Multi Slide Show**.

# *3* Select a slide show effect option.

• Skip to step 4 to start a slide show with no effects.

\* Default

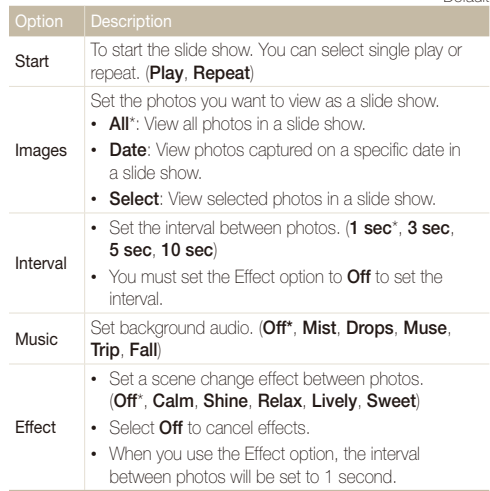

# *4* Select **Start Play**.

- Select **Repeat** to loop the slide show.
- *5* View the slide show.
	- Press  $[OK]$  to pause the slide show.
	- Press  $[OK]$  again to resume the slide show.
- Press  $[OK]$ , and then press  $[4]$  or  $[\bullet]$  to stop the slide show and switch to M Playback mode.

# Playing a video

In Playback mode, you can view a video, and then capture parts of the playing video. You can save the captured segments as new files.

- *1* In Playback mode, select a video, and then press [OK].
- *2* View the video.

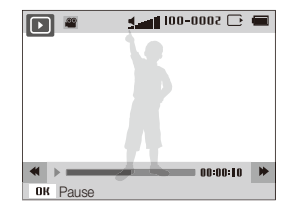

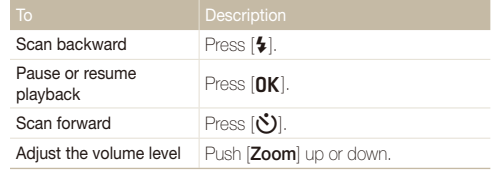

# **Capturing an image from video**

- 1 While viewing a video, press [OK] at the point where you want to capture an image.
- 2 **Press** [ $\mathbf{L}$ ].
- The resolution of the captured image will be the same as the original  $\mathbb{Z}$ video.
	- The captured image is saved as a new file.

# Playing a voice memo

## **Listening to a voice memo**

- *1* In Playback mode, select a voice memo, and then press  $[OK]$ .
- *2* Listen to the voice memo.

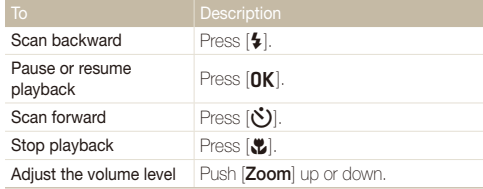

# **Adding a voice memo to a photo**

- *1* In Playback mode, select a photo, and then press [MENU].
- *2* Select **File Options Voice Memo On**.
- *3* Press [**Shutter**] to record a short voice memo.
	- Maximum recording time is 10 seconds.
	- Press [**Shutter**] to stop recording a voice memo.

#### **Playing voice memos that are attached to photos**

- *1* In Playback mode, select a photo that includes a voice memo, and then press  $[OK]$ .
- *2* Listen to a voice memo.
	- Press  $[OK]$  to pause playback.
	- Press  $[OK]$  to resume playback.

# Editing a photo

Learn how to edit photos.

- The camera will save edited photos as new files. Rotated photos overwrite the original files. ß
	- When you edit photos, the camera will automatically convert them to a lower resolution. Photos that you rotate or resize manually are not automatically converted to a lower resolution.

# Resizing photos

Change the size of a photo and save it as a new file. You can also select a photo to be displayed when the camera turns on.

- *1* In Playback mode, select a photo, and then press [MENU].
- *2* Select **Edit Resize**.
- *3* Select an option.
	- Select **Start Image** to save the photo as a start image. (p. 97)

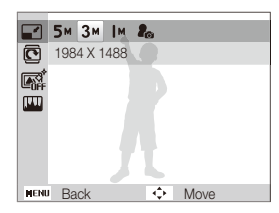

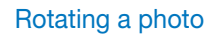

- *1* In Playback mode, select a photo, and then press [MENU].
- *2* Select **Edit Rotate**.
- *3* Select an option.

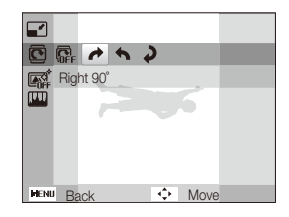

The camera will overwrite the original file.

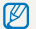

Available resize options differ depending on the original size of the photo.

ſØ

# Applying Smart Filter effects

Apply special effects to your photos.

- *1* In Playback mode, select a photo, and then press [MENU].
- *2* Select **Edit Smart Filter**.
- *3* Select an effect.

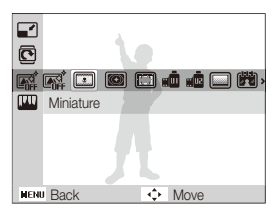

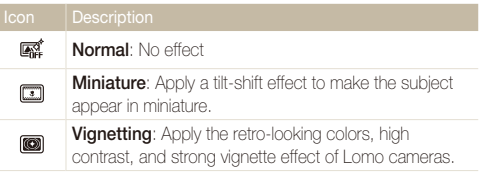

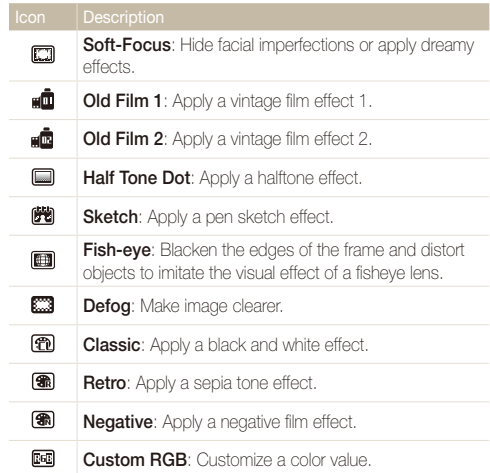

# **Defining your own RGB tone**

- *1* In Playback mode, select a photo, and then press [MENU].
- *2* Select **Edit Smart Filter**.
- *3* Select **Custom RGB**.
- *4* Select a color (R: Red, G: Green, B: Blue).

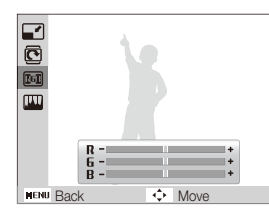

- *5* Adjust the amount of the selected color.
- **6** Press [OK] to save.

# Adjusting your photos

Learn how to adjust the brightness, contrast, or saturation and how to correct the red-eye effect. If the center of a photo is dark, you can adjust it to be brighter. The camera will save an edited photo as a new file, but may convert it to a lower resolution.

# **Adjusting dark subjects (ACB)**

- *1* In Playback mode, select a photo, and then press [MENU].
- *2* Select **Edit Image Adjust ACB**.
- 3 Press [OK] to save.

# **Removing red-eye**

- *1* In Playback mode, select a photo, and then press [MENU].
- 2 Select **Edit**  $\rightarrow$  Image Adjust  $\rightarrow$  Red-eye Fix.
- 3 Press [OK] to save.

# **Retouching faces**

- *1* In Playback mode, select a photo, and then press [MENU].
- *2* Select **Edit Image Adjust Face Retouch**.
- *3* Select a level.
	- As the number increases, the skin tone becomes brighter.
- 4 Press [OK] to save.

# **Adjusting brightness, contrast, or saturation**

- *1* In Playback mode, select a photo, and then press [MENU].
- *2* Select **Edit Image Adjust**.
- *3* Select an adjusting option.

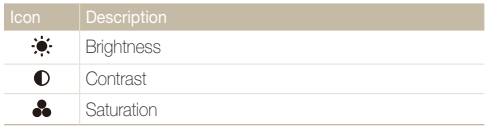

*4* Adjust the option.

5 Press [OK] to save.

### **Adding noise to the photo**

- *1* In Playback mode, select a photo, and then press [MENU].
- *2* Select **Edit Image Adjust Add Noise**.
- 3 Press [OK] to save.

# Creating a print order (DPOF)

Select photos to print and save print options in the Digital Print Order Format (DPOF). This information is saved in the MISC folder on your memory card for convenient printing on DPOFcompatible printers.

- 1 In Playback mode, press [MFNU].
- *2* Select **File Options DPOF Standard Select**.
	- Select **All** to print all photos.
- *3* Select a photo to print, push [**Zoom**] up or down to select the number of copies, and then press  $[Fn]$ .
	- If you select **All**, press [DISP] or [\U] to select the number of copies, and then press  $[OK]$ .
- *4* Press [m].
- **5** Select **File Options**  $\rightarrow$  **DPOF**  $\rightarrow$  **Size**  $\rightarrow$  **Select**.
	- Select **All** to choose the print size for all photos.
- *6* Select a photo to print, push [**Zoom**] up or down to select the print size, and then press  $[Fn]$ .
	- If you select **All**, press [DISP] or  $\mathbb{Z}$ ] to select the print size, and then press  $[OK]$ .

#### Editing a photo

### **Printing photos as thumbnails**

Print photos as thumbnails to check all the photos at once.

- 1 In Playback mode, press [MENU].
- 2 Select **File Options**  $\rightarrow$  **DPOF**  $\rightarrow$  **Index**.
- *3* When the pop-up message appears, select **Yes**.
- $\mathbb{Z}$ • You can take the memory card to a print shop that supports DPOF (Digital Print Order Format) or you can print photos directly through a DPOF-compatible printer at home.
	- Photos with dimensions that are wider than the paper may be cut off on the left and right edges. Ensure that your photo dimensions are compatible with the paper you select.
	- You cannot set DPOF options for photos stored in the internal memory.
	- If you specify the print size, you can print photos only with DPOF 1.1-compatible printers.

# Viewing files on a TV

Play back photos or videos by connecting your camera to a TV with the A/V cable.

- 1 In Shooting or Playback mode, press [MENU].
- *2* Select **Settings Video Out**.
- *3* Select the appropriate video signal output for your country or region. (p. 99)
- *4* Turn off your camera and TV.
- Connect your camera to your TV with the A/V cable.

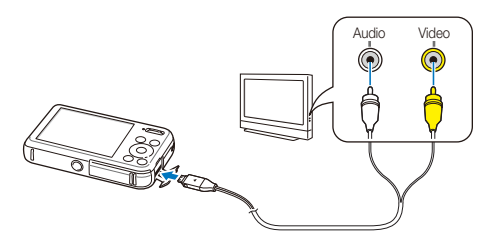

- *6* Turn on your TV, and then select a video output mode with the TV remote control.
- *7* Turn on your camera.
	- The camera automatically enters into Playback mode when you connect it to a TV.
- *8* View photos or play videos using the camera buttons.
- Depending on the TV model, you may see some digital noise or part ſØ of an image may not appear.
	- Images may not be centered on the TV screen depending on your TV settings.

# Transferring files to your Windows computer

Transfer files to your Windows computer, edit them with Intelli-studio, and upload them to the web.

#### **Requirements**

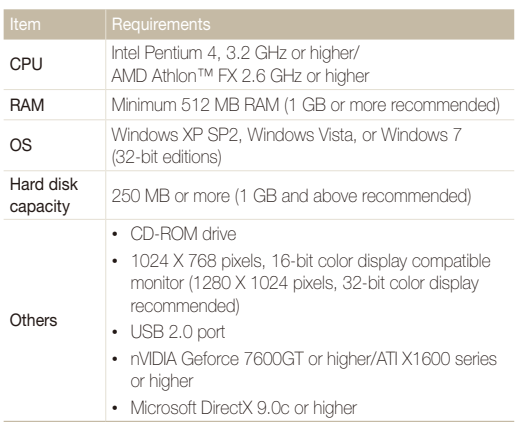

\* The programs may not work properly on 64-bit editions of Windows XP, Windows Vista, and Windows 7.

- The requirements are recommendation only. It may not work properly Ø even when the computer meets the requirements, depending on the condition of your computer.
	- If your computer does not meet the requirements, videos may not play correctly or it may take longer to edit videos.
	- Install DirectX 9.0c or above before you use the program.
	- Your computer must be running Windows XP, Windows Vista, Windows 7, or Mac OS 10.4 or higher for you to connect the camera as a removable disk. (p. 89 and p. 91)

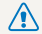

The manufacturer is not responsible for any damage that results from using an unqualified computer such as a computer you assembled yourself.

# Transferring files with Intelli-studio

Intelli-studio will start automatically when you connect the camera to your computer with the USB cable.

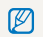

The battery will charge while the camera is connected to a computer with the USB cable.

- In Shooting or Playback mode, press [MENU].
- *2* Select **Settings PC Software On**.
- *3* Turn off the camera.
- *4* Connect the camera to your computer with the USB cable.

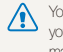

You must plug the end of the cable with the indicator light  $(\triangle)$  into your camera. If the cable is reversed, it may damage your files. The manufacturer is not responsible for any loss of data.

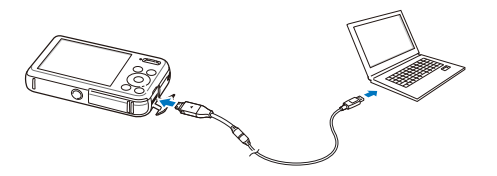

# *5* Turn on the camera.

- The computer recognizes the camera automatically and Intelli-studio launches automatically.
	- If you set the USB option to **Select Mode**, select **Computer** in the Ø pop-up window.
- *6* Select a destination folder on your computer, and then select **Yes**.
	- New files stored on the camera will automatically transfer to the selected folder.
	- If your camera has no new files, the pop-up window for saving new files will not appear.
- For Windows Vista and Windows 7, select **Run iStudio.exe** from the Auto ſØ Play window to start Intelli-studio.

## **Using Intelli-studio**

Intelli-studio is a built-in program that allows you to play back and edit files. For details, select **Help Help** from the program toolbar.

- . To enjoy more features, such as creating slide shows with templates, install the full version of Intelli-studio by selecting Web Support → Update Intelli-studio →  $\mathbb{Z}$ **Start Update** from the program toolbar.
	- You can update the firmware of your camera by selecting **Web Support Upgrade firmware for the connected device** from the program toolbar.
	- When you install the full version of Intelli-studio, you can download short animations for use in Children mode. Also, you can use Intelli-studio to edit videos you have captured, and then play them on the front display.
	- If you install Intelli-studio on your computer, the program will launch more quickly. To install the program, select **Tool Install Intelli-studio on PC**.
	- You cannot edit files directly on the camera. Transfer files to a folder on your computer before editing.
	- Intelli-studio supports the following formats:
		- Videos: MP4 (Video: H.264, Audio: AAC), WMV (WMV 7/8/9), AVI (MJPEG),
		- Photos: JPG, GIF, BMP, PNG, TIFF

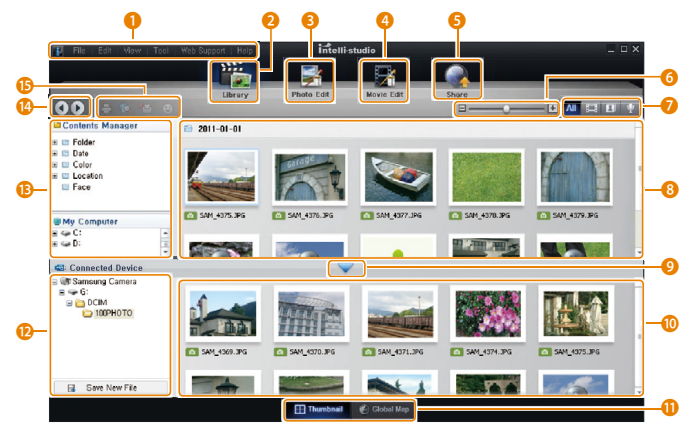

Playback/Editing 89

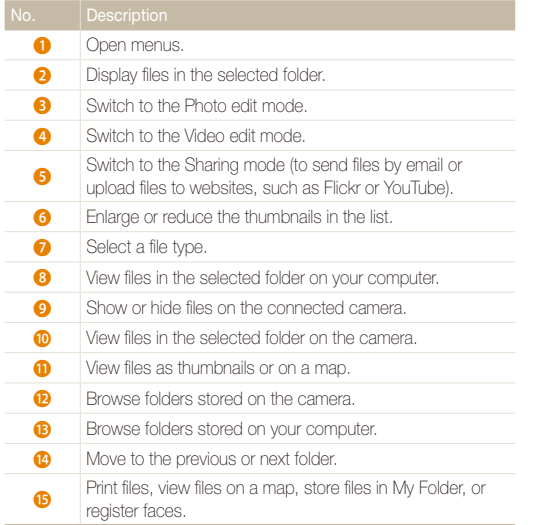

# Transferring files by connecting the camera as a removable disk

Connect the camera to your computer as a removable disk.

- **1** In Shooting or Playback mode, press [MENU].
- *2* Select **Settings PC Software Off**.
- *3* Turn off the camera.
- *4* Connect the camera to your computer with the USB cable.
	- A, You must plug the end of the cable with the indicator light ( $\blacktriangle$ ) into your camera. If the cable is reversed, it may damage your files. The manufacturer is not responsible for any loss of data.

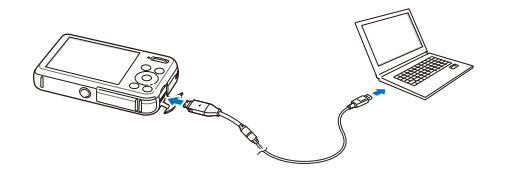

# *5* Turn on the camera.

- The computer recognizes the camera automatically.
- If you set the USB option to **Select Mode**, select **Computer** in the  $\mathbb{Z}$ pop-up window.
- *6* On your computer, select **My Computer Removable Disk DCIM 100PHOTO**.
- *7* Drag or save files to your computer.

# Disconnecting the camera (for Windows XP)

With Windows Vista and Windows 7, the methods for disconnecting the camera are similar.

- *1* If the status lamp on your camera is blinking, wait until it stops.
- 2 Click **&** on the tool bar at the bottom right of your computer screen.

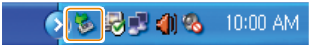

- *3* Click the pop-up message.
- *4* Click the message box indicating safely removed.
- *5* Remove the USB cable.
- The camera may not disconnect safely while Intelli-studio is running. End the Ø program before disconnecting the camera.

# Transferring files to your Mac computer

When you connect the camera to a Macintosh computer, the computer will automatically recognize the device. You can transfer files directly from the camera to the computer without installing any programs.

Mac OS 10.4 or later is supported.

*1* Connect your camera to a Macintosh computer with the USB cable.

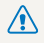

 $\sum_{y}$  You must plug the end of the cable with the indicator light  $(\triangle)$  into your camera. If the cable is reversed, it may damage your files. The manufacturer is not responsible for any loss of data.

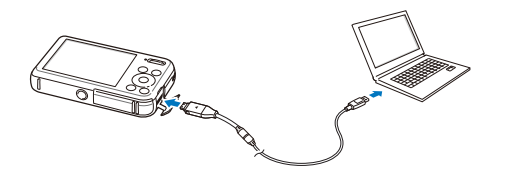

### *2* Turn on the camera.

- The computer recognizes the camera automatically and displays a removable disk icon.
	- If you set the USB option to **Select Mode**, select **Computer** in the Ø pop-up window.
- *3* Double-click the removable disk icon.
- *4* Drag or save files to your computer.

# Printing photos with a PictBridge photo printer

Print photos with a PictBridge-compatible printer by connecting your camera directly to the printer.

- **1** In Shooting or Playback mode, press [MENU].
- *2* Select **Settings USB Printer**.
- *3* Turn on the printer, and then connect your camera to the printer with the USB cable.

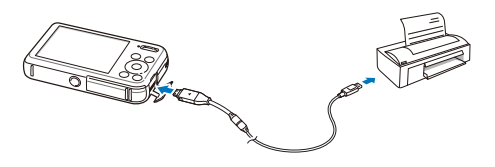

- 4 If the camera is off, press [POWER] or [D] to turn it on.
	- The printer recognizes the camera automatically.
- *5* Press [ $\sharp$ ] or  $[\bullet]$ ] to select a file to print.
	- Press [MENU] to set printing options. See "Configuring print settings."
- **6** Press [OK] to print.
	- Printing starts. Press [ $\bigtriangleup$ ] to cancel printing.

# **Configuring print settings**

# Press [MENU] to configure print settings.

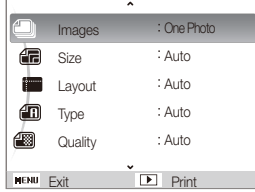

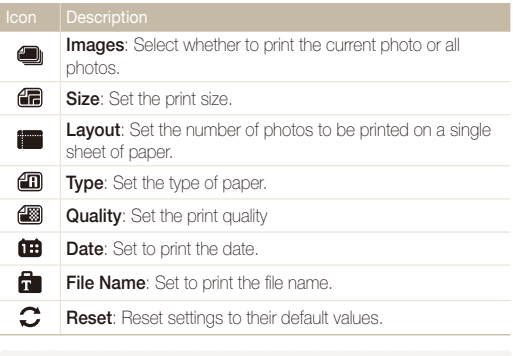

ſØ Some options may not be supported by some printers.

# **Settings**

Refer to options to configure your camera's settings.

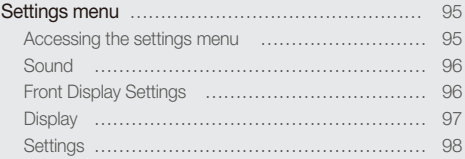

# <span id="page-95-0"></span>Settings menu

Learn to configure your camera's settings.

# Accessing the settings menu

- 1 In Shooting or Playback mode, press [MENU].
- *2* Select a menu.

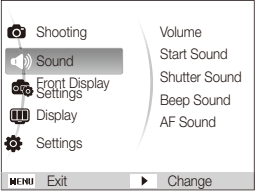

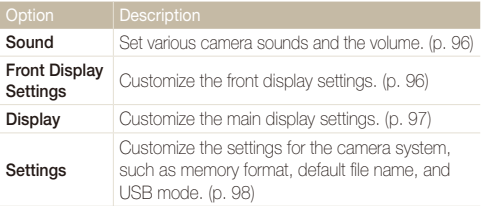

You can customize the front display settings only when you access the settings menu from the Shooting mode.

*3* Select an item.

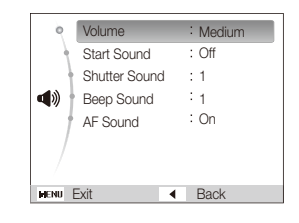

*4* Select an option.

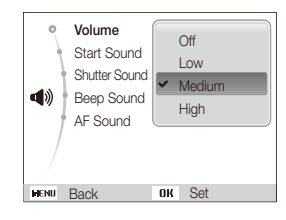

*5* Press [MENU] to return to the previous screen.

# <span id="page-96-0"></span>**Sound**

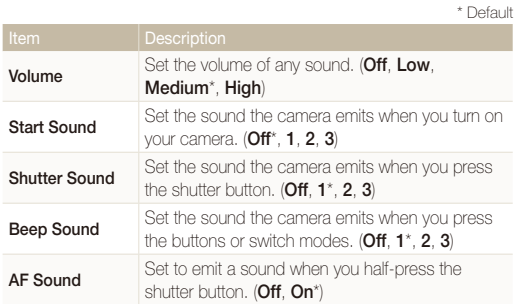

# Front Display Settings

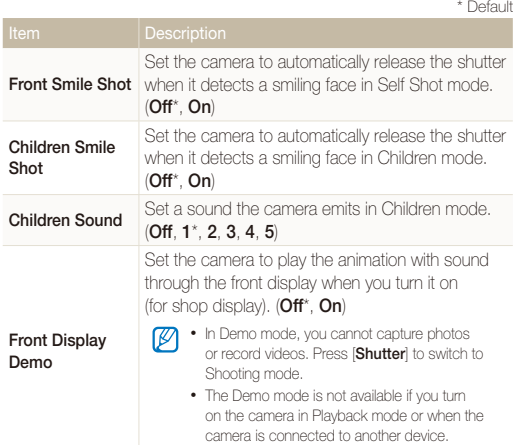

# <span id="page-97-0"></span>**Display**

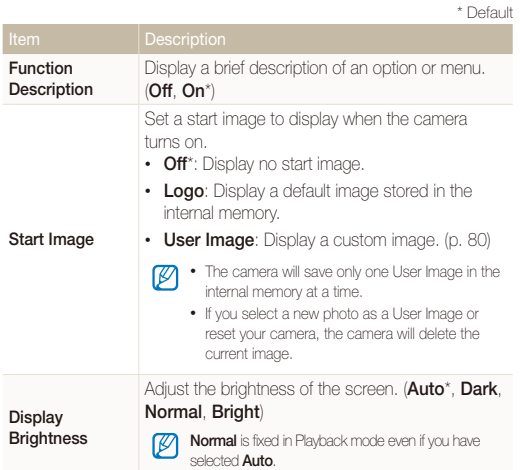

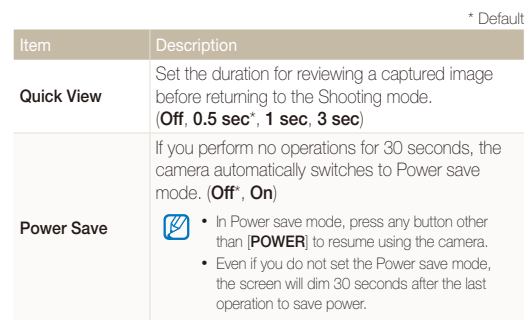

# <span id="page-98-0"></span>**Settings**

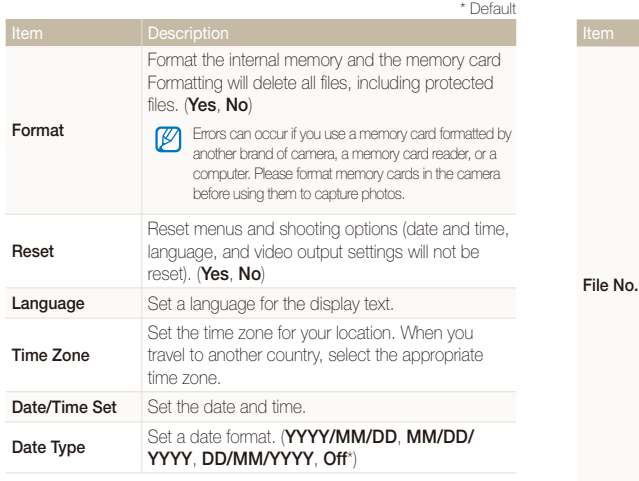

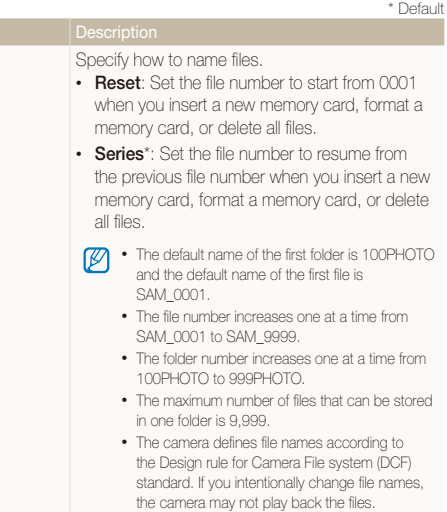

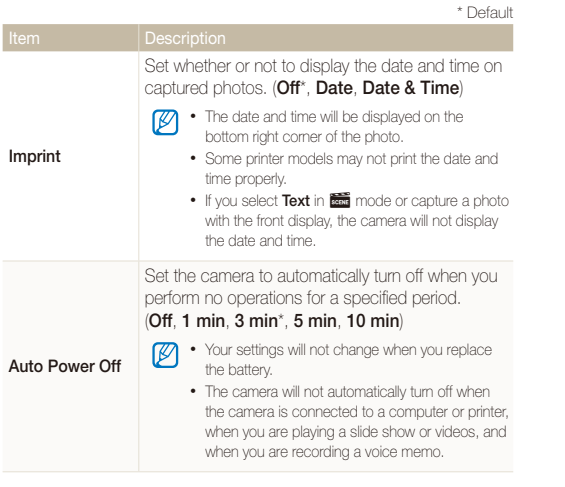

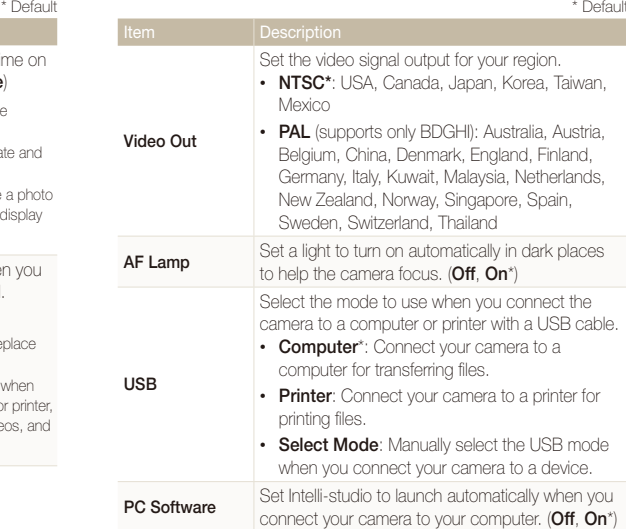

# Appendixes

Get information about error messages, specifications, and maintenance.

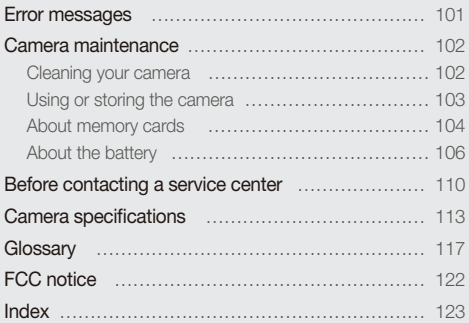

# <span id="page-101-0"></span>Error messages

When the following error messages appear, try these remedies.

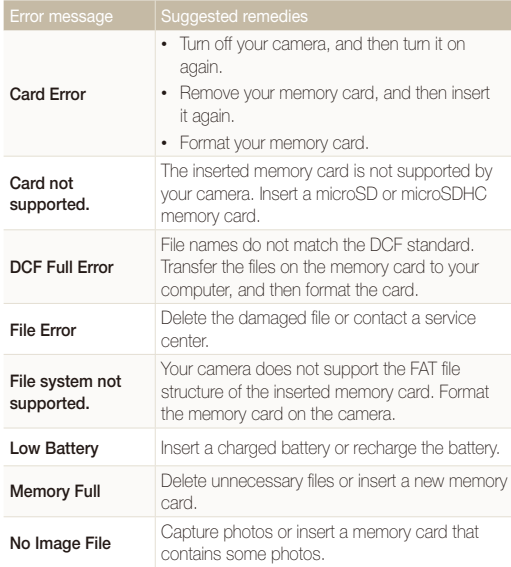

# <span id="page-102-0"></span>Cleaning your camera

### **Camera lens and display**

Use a blower brush to remove dust and wipe the lens gently with a soft cloth. If any dust remains, apply lens cleaning liquid to a piece of lens cleaning paper and wipe gently.

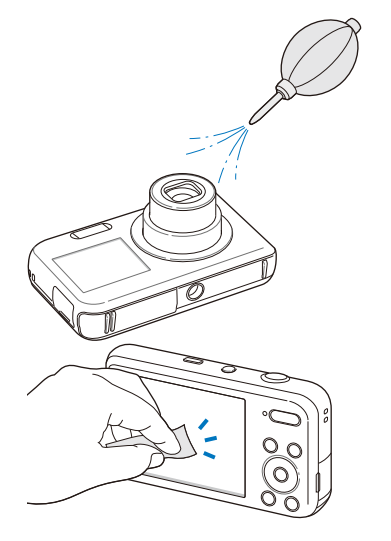

#### **Camera body**

Wipe gently with a soft, dry cloth.

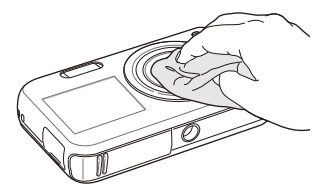

- Never use benzene, thinners, or alcohol to clean the device. These solutions can damage the camera or cause it to malfunction.
- Do not press on the lens cover or use a blower brush on the lens cover.

# <span id="page-103-0"></span>Using or storing the camera

#### **Inappropriate places to use or store the camera**

- Avoid exposing the camera to very cold or very hot temperatures.
- Avoid using your camera in areas with extremely high humidity, or where the humidity changes drastically.
- Avoid exposing the camera to direct sunlight and storing it in hot, poorly-ventilated areas, such as in a car during summer time.
- Protect your camera and the display from impact, rough handling, and excessive vibration to avoid serious damage.
- Avoid using or storing your camera in dusty, dirty, humid, or poorly-ventilated areas to prevent damage to moving parts and internal components.
- Do not use your camera near fuels, combustibles, or flammable chemicals. Do not store or carry flammable liquids, gases, or explosive materials in the same compartment as the camera or its accessories.
- Do not store the camera where there are mothballs.

#### **Using on beaches or shores**

- Protect your camera from sand and dirt when you use it on beaches or in other similar areas.
- Your camera is not waterproof. Do not handle the battery, adapter, or memory card with wet hands. Operating the camera with wet hands may cause damage to your camera.

### **Storing for extended period of time**

- When you store the camera for an extended period, place it in a sealed container with an absorbent material, such as silica gel.
- Remove the batteries from your camera when storing it for an extended period. Installed batteries may leak or corrode over time and cause serious damage to your camera.
- Over time, unused batteries will discharge and must be recharged before use.

### **Use the camera with caution in humid environments**

When you transfer the camera from a cold environment to a warm one, condensation can form on the lens or internal components of the camera. In this situation, turn off the camera and wait for at least 1 hour. If condensation forms on the memory card, remove the memory card from the camera and wait until all moisture has evaporated before reinserting it.

#### <span id="page-104-0"></span> **Other cautions**

- Do not swing your camera by the strap. This may cause injury to yourself or others or damage to your camera.
- Do not paint your camera, as paint can clog moving parts and prevent proper operation.
- Turn off the camera while not in use.
- Your camera consists of delicate parts. Avoid impacts to the camera.
- Protect the display from external force by keeping it in the case when not in use. Protect the camera from scratches by keeping it away from sand, sharp implements, or loose change.
- Do not expose the lens to direct sunlight, as this may discolor the image sensor or cause it to malfunction.
- Protect your lens from fingerprints and scratches. Clean your lens with a soft, clean, debris-free lens cloth.
- The camera may turn off if subjected to a sudden impact. This is to protect the memory card. Turn on the camera to use it again.
- While you use the camera, it may heat up. This is normal and should not affect your camera's lifespan or performance.
- When you use the camera in low temperatures, it may take some time to turn on, the screen color may be changed temporarily, or after-images may appear. These conditions are not malfunctions and they will correct themselves when the camera is returned to normal temperatures.
- Paint or metal on the outside of the camera may cause allergies, itchy skin, eczema, or swelling for people with sensitive skin. If you experience any of these symptoms, stop using the camera immediately and consult a doctor.
- Do not insert foreign objects into any of your camera's compartments, slots, or access points. Damage due to improper use may not be covered by your warranty.
- Do not allow unqualified personnel to service the camera or attempt to service the camera yourself. Any damage that results from unqualified service is not covered by your warranty.

# About memory cards

### **Supported memory cards**

Your camera supports microSD (Secure Digital) or microSDHC (Secure Digital High Capacity) memory cards.

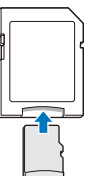

To read data with a PC or memory card reader, insert the memory card into a memory card adapter.

#### **Memory card capacity**

The memory capacity may differ from the the capacities listed below depending on the scenes you shoot or the shooting conditions. These capacities are based on a 1 GB microSD card:

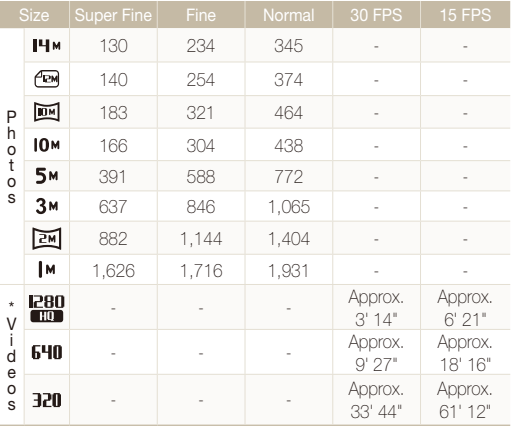

\* Available recording time may vary if you use the zoom. Several videos were recorded in succession to determine the total recording time.

# **Cautions when using memory cards**

- Insert a memory card in the correct direction. Inserting a memory card in the wrong direction may damage your camera and memory card.
- Do not use memory cards that have been formatted by other cameras or by a computer. Reformat the memory card with your camera.
- Turn off the camera when you insert or remove the memory card.
- Do not remove the memory card or turn off your camera while the lamp is blinking, as this may damage your data.
- When the lifespan of a memory card has expired, you cannot store any more photos on the card. Use a new memory card.
- Do not bend, drop, or subject memory cards with heavy impact or pressure.
- Avoid using or storing memory cards near strong magnetic fields.
- Avoid using or keeping memory cards in areas with high temperature, high humidity, or corrosive substances.
- Prevent memory cards from making contact with liquids, dirt, or foreign substances. If dirty, wipe the memory card clean with a soft cloth before you insert the memory card in your camera.
- Do not allow liquids, dirt, or foreign substances to come in contact with memory cards or the memory card slot. Doing so may cause memory cards or the camera to malfunction.

#### <span id="page-106-0"></span>Camera maintenance

- When you carry a memory card, use a case to protect the card from electrostatic discharges.
- Transfer important data to other media, such as a hard disk, CD, or DVD.
- When you use the camera for an extended period, the memory card may become warm. This is normal and does not indicate a malfunction.

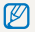

The manufacturer is not responsible for any loss of data.

# About the battery

Use only Samsung-approved batteries.

#### **Battery specifications**

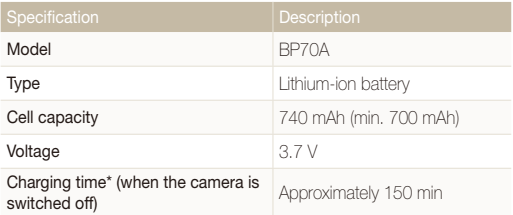

\* Charging the battery by connecting it to a computer may take longer.

#### **Battery life**

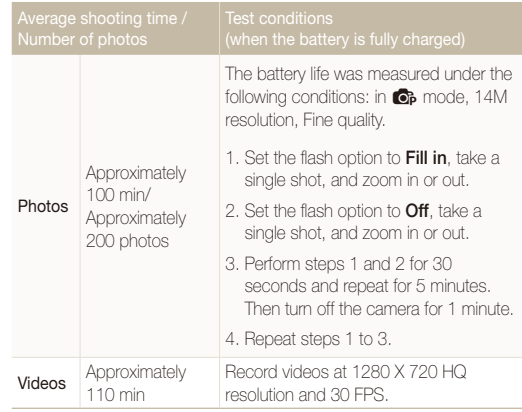

- The figures above are measured by Samsung's standards. Your results may differ depending on your actual usage.
- Several videos were recorded in succession to determine the total recording time.

#### **Low battery message**

When the battery charge has fully discharged, the battery icon will turn red and the "**Low Battery**" message will appear.

#### **Notes about using the battery**

- Avoid exposing batteries or memory cards to very cold or very hot temperatures (below 0 °C/32 °F or above 40 °C/104 °F). Extreme temperatures can reduce the charging capacity of your batteries and can cause memory cards to malfunction.
- When you use the camera for an extended period, the area around the battery chamber may become warm. This does not affect the normal use of the camera.
- Do not pull the power supply cord to disconnect the plug from the power outlet, as this may cause a fire or electric shock.
- In temperatures below 0 °C/32 °F, battery capacity and battery life may decrease.
- Battery capacity may decrease in low temperatures but will return to normal in milder temperatures.

### **Cautions about using the battery**

#### **Protect batteries, chargers, and memory cards from damage**

Prevent batteries from making contact with metal objects, as this can create a connection between the + and – terminals of your battery and lead to temporary or permanent battery damage and may cause a fire or electric shock.

## **Notes about charging the battery**

- If the indicator light is off, make sure that the battery is inserted correctly.
- If the camera is on while charging, the battery may not fully charge. Turn off the camera before charging the battery.
- Do not use your camera when you charge the battery. This may cause a fire or electric shock.
- Do not pull the power supply cord to disconnect the plug from the power outlet, as this may cause a fire or electric shock.
- Let the battery charge for at least 10 minutes before turning on the camera.
- If you connect the camera to an external power source while the battery is depleted, using some high energy-consuming functions will cause the camera to turn off. To use the camera normally, recharge the battery.
- Using the flash or recording videos depletes the battery quickly. Charge the battery until the indicator light turns green.
- If the indicator light blinks in orange or does not illuminate, reconnect the cable, or remove the battery and insert it again.
- If you charge the battery when the cable is overheated or the temperature is too high, the indicator light may turn orange. Charging will start when the battery cools down.
- Overcharging batteries may shorten battery life. After charging is finished, disconnect the cable from your camera.
- Do not bend or place heavy objects on the AC cable. Doing so may damage the cable.

#### **Notes about charging with a computer connected**

- Use only the provided USB cable.
- The battery may not charge when:
	- you use a USB hub
	- other USB devices are connected to your computer
	- you connect the cable to the port on the front side of your computer
	- the USB port of your computer does not support the power output standard (5 V, 500 mA)

#### **Handle and dispose of batteries and chargers with care**

- Never dispose of batteries in a fire. Follow all local regulations when you dispose of used batteries.
- Never place batteries or cameras on or in heating devices. such as microwave ovens, stoves, or radiators. Batteries may explode when they are overheated.

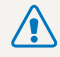

#### **Personal injury or death can occur if the battery is handled carelessly or improperly. For your safety, follow these instructions for proper battery handling:**

- The battery can ignite or explode if not handled properly. If you notice any deformities, cracks, or other abnormalities in the battery, immediately discontinue use of the battery and contact a service center.
- Use only authentic, manufacturer-recommend battery chargers and adapters and charge the battery only by the methods described in this user manual.
- Do not place the battery near heating devices or expose it to excessively warm environments, such as the inside of an enclosed car in the summertime.
- Do not place the battery in a microwave oven.
- Avoid storing or using the battery in hot, humid places, such as spas or shower enclosures.
- Do not rest the device on flammable surfaces, such as bedding, carpets, or electric blankets for a prolonged period.
- When the device is switched on, do not leave it in any confined space for a prolonged period.
- Do not allow battery terminals to come in contact with metallic objects, such as necklaces, coins, keys, or watches.
- Use only authentic, manufacturer-recommended, Lithiumion replacement batteries.
- Do not disassemble or puncture the battery with any sharp object.
- Avoid exposing the battery to high pressure or crushing forces.
- Avoid exposing the battery to major impacts, such as dropping it from high places.
- Do not expose the battery to temperatures of 60 °C (140 °F) or above.
- Do not allow the battery to come in contact with moisture or liquids.
- Do not expose the battery to sources of excessive heat such as direct sunshine, fire, or the like.

## **Disposal guidelines**

- Dispose of the battery with care.
- Do not dispose of the battery in a fire.
- Disposal regulations may differ by country or region. Dispose of the battery in accordance with all local and federal regulations.

## **Guidelines for charging the battery**

Charge the battery only by the method described in this user manual. The battery can ignite or explode if not charged properly.

# <span id="page-110-0"></span>Before contacting a service center

If you are having trouble with your camera, try these troubleshooting procedures before you contact a service center. If you have attempted the suggested remedy and are still having problems with your device, contact your local dealer or service center.

M When you leave your camera at a service center, be sure to also leave the other components that may have contributed to the malfunction, such as the memory card and battery.

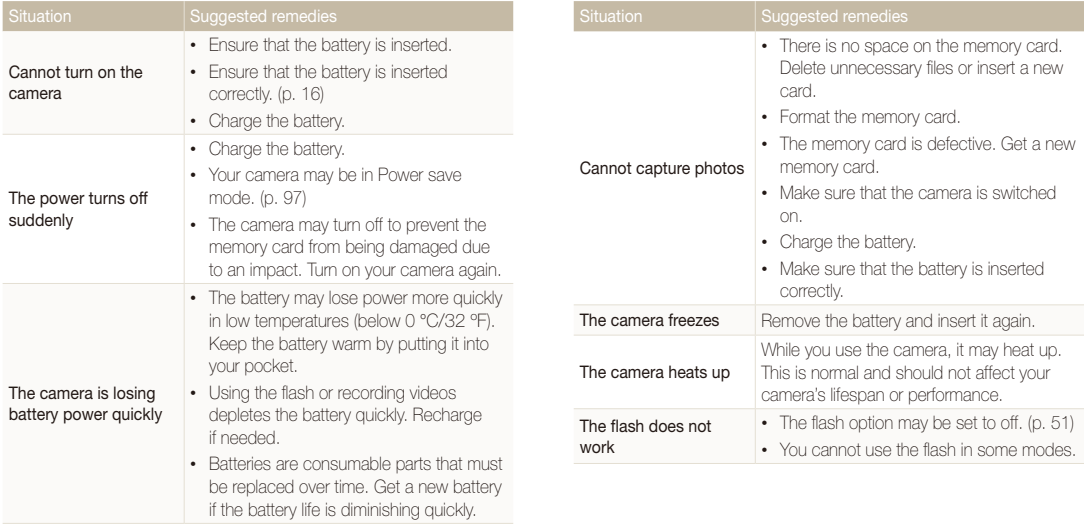

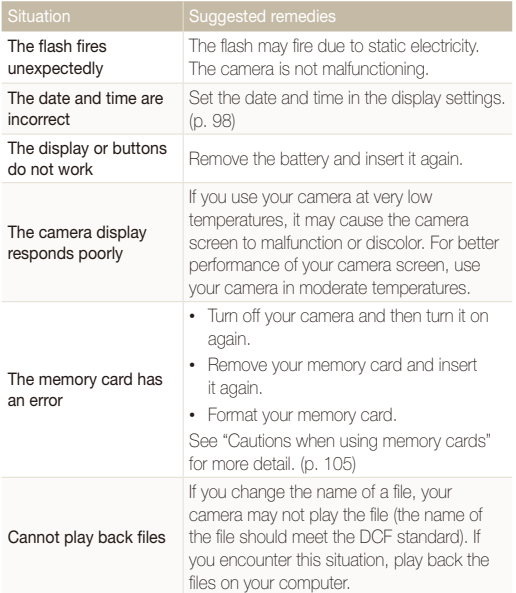

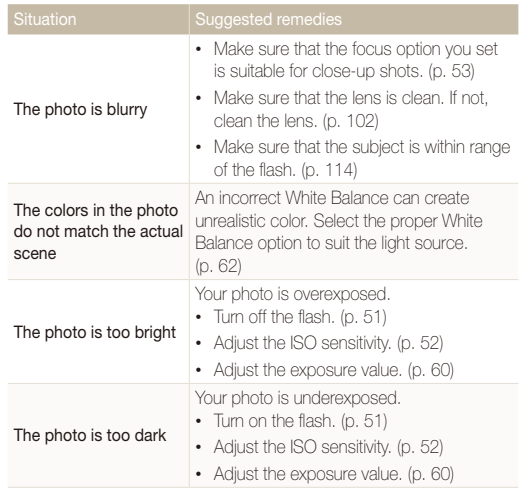

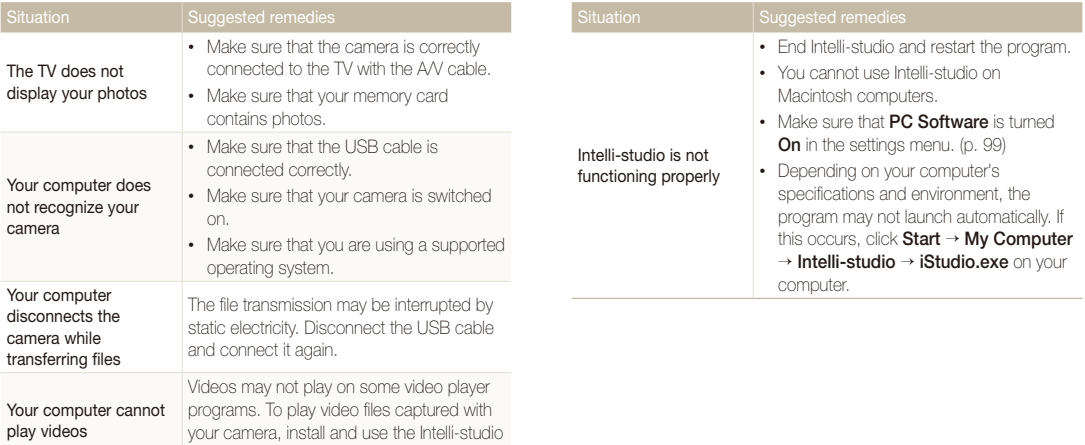

program on your computer. (p. 88)

<span id="page-113-0"></span>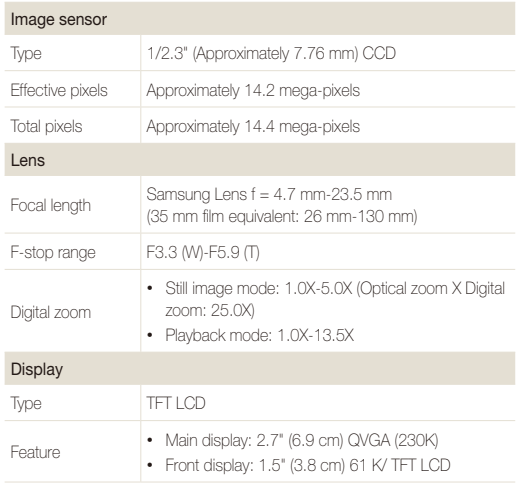

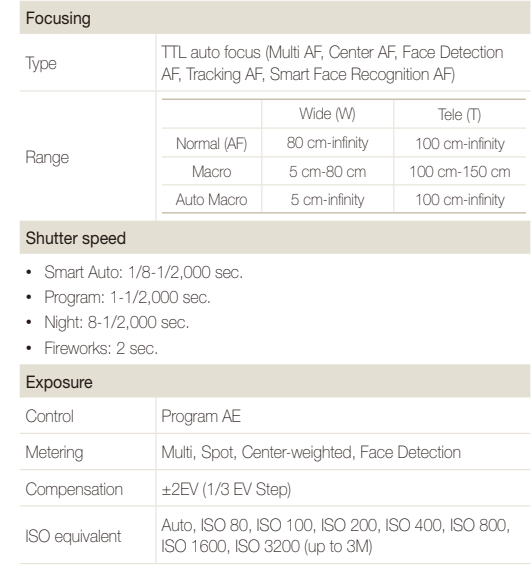

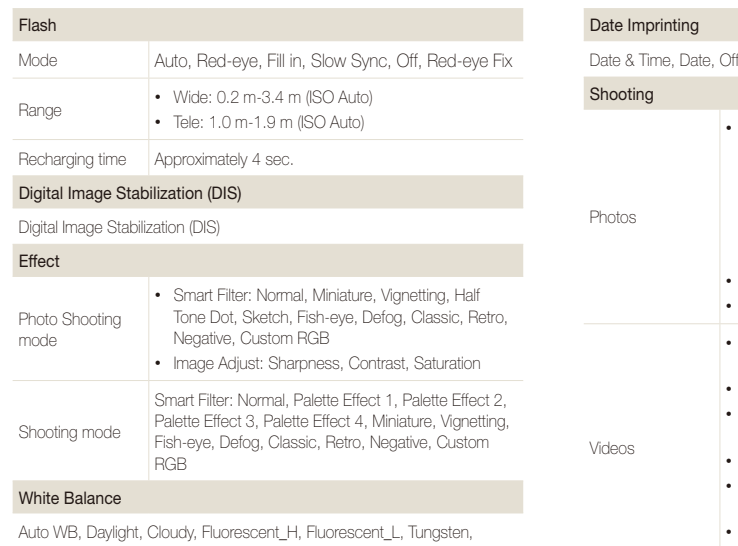

Measure: Shutter (Custom Set)

• Modes: Smart Auto (Portrait, Night Portrait, Backlight Portrait, Night, Backlight, Landscape, White, Natural Green, Blue Sky, Sunset, Macro, Macro text, Macro Color, Tripod, Action, Fireworks), Program, Scene (Magic Frame, Beauty Shot, Object Highlight, Night, Landscape, Text, Sunset,

• Drive: Single, Continuous, Motion Capture, AEB • Timer: 10 Sec, 2 Sec, Double (10 Sec, 2 Sec)

• Modes: Smart Scene Detection (Landscape, Blue Sky, Natural Green, Sunset), Movie • Format: MJPEG (Max recording time: 11 min) • Size: 1280 X 720 HQ Fine, 640 X 480 Normal,

• Sound Alive: Sound Alive On, Sound Alive Off,

• Video editing (embedded): Pause during recording,

Dawn, Backlight, Beach & Snow)

320 X 240 Normal • Frame Rate: 30 FPS, 15 FPS

Still image capture

Mute

specifications.

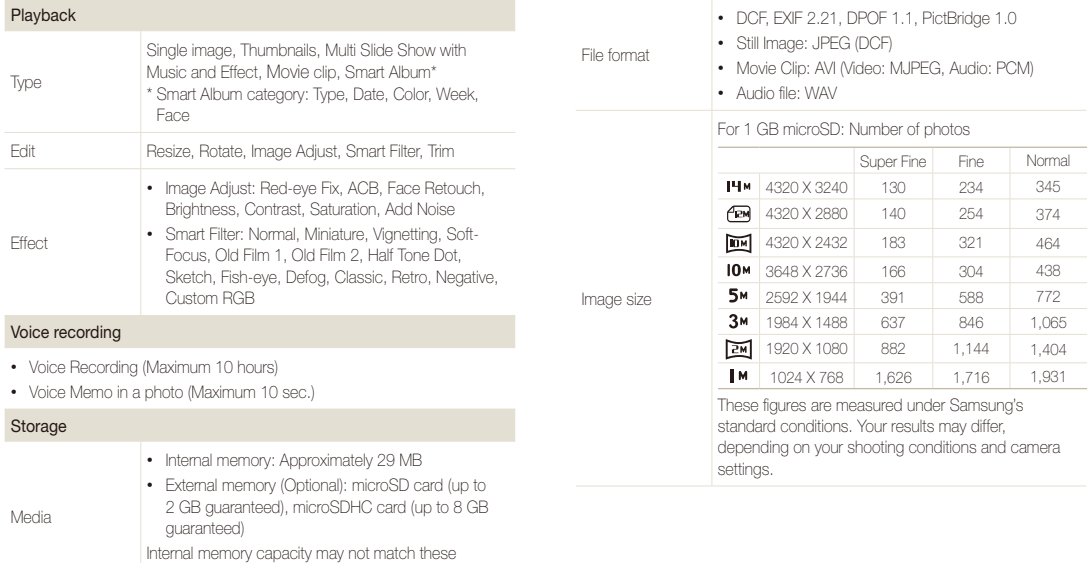

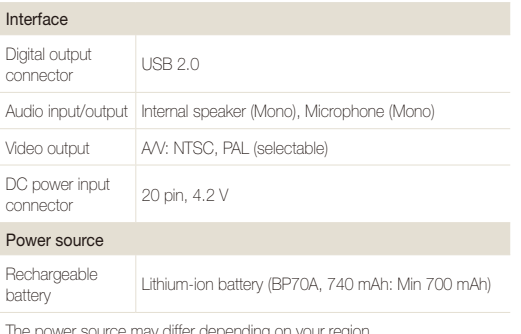

Operating Temperature

0-40° C / 32-104° F

#### Operating Humidity

5-85 %

**Software** 

Intelli-studio

Specifications may change without notice to improve performance.

The power source may differ depending on your region.

Dimensions (W X H X D)

94 X 54.5 X 18.8 mm (3.7 x 2.15 x .75 in) without protrusions

#### Weight

110 g / 3.88 oz. (without battery and memory card)

#### **ACB (Auto Contrast Balance)**

This feature automatically improves the contrast of your images when the subject is backlit or when there is a high contrast between your subject and the background.

#### **AEB (Auto Exposure Bracket)**

This feature automatically captures several images at different exposures to help you capture a properly exposed image.

#### **AF (Auto Focus)**

A system that automatically focuses the camera lens on the subject. Your camera uses the contrast to focus automatically.

#### **Aperture**

The aperture controls the amount of light that reaches the camera's sensor.

#### **Camera shake (Blur)**

If the camera is moved while the shutter is open, the entire image may appear blurred. This occurs more often when the shutter speed is slow. Prevent camera shake by raising the sensitivity, using the flash, or using a faster shutter speed. Alternately, use a tripod, the DIS or OIS function to stabilize the camera.

#### **Composition**

Composition in photography means arranging objects in a photo. Usually, abiding by the rule of thirds leads to a good composition.

#### **DCF (Design rule for Camera File system)**

A specification to define a file format and file system for digital cameras created by the Japan Electronics and Information Technology Industries Association (JEITA).

#### **Depth of field**

The distance between the nearest and farthest points that can be acceptably focused in a photograph. Depth of field varies with lens aperture, focal length, and distance from the camera to the subject. Selecting a smaller aperture, for example, will increase the depth of field and blur the background of a composition.

#### **Digital zoom**

A feature that artificially increases the amount of zoom available with a zoom lens (Optical zoom). When you use the Digital zoom, the image quality will deteriorate as the magnification increases.

#### **DPOF (Digital Print Order Format)**

A format for writing printing information, such as selected images and number of prints, on a memory card. DPOF-compatible printers, sometimes available at photo shops, can read the information from the card for convenient printing.

#### **EV (Exposure Value)**

All the combinations of the camera's shutter speed and lens aperture that result in the same exposure.

#### **EV Compensation**

This feature allows you to quickly adjust the exposure value measured by the camera, in limited increments, to improve the exposure of your photos. Set the EV compensation to -1.0 EV to adjust the value one step darker and 1.0 EV to one step brighter.

## **Exif (Exchangeable Image File Format)**

A specification to define an image file format for digital cameras created by the Japan Electronic Industries Development Association (JEIDA).

#### **Exposure**

The amount of light allowed to reach the camera's sensor. Exposure is controlled by a combination of the shutter speed, the aperture value, and ISO sensitivity.

## **Flash**

A speed light that helps to create adequate exposure in low-light conditions.

## **Focal length**

The distance from the middle of the lens to its focal point (in millimeters). Longer focal lengths result in narrower angles of view and the subject is magnified. Shorter focal lengths result in wider angles of view.

#### **Image sensor**

The physical part of a digital camera that contains a photosite for each pixel in the image. Each photosite records the brightness of the light that strikes it during an exposure. Common sensor types are CCD (Charge-coupled Device) and CMOS (Complementary Metal Oxide Semiconductor).

## **ISO sensitivity**

The sensitivity of the camera to light, based on the equivalent film speed used in a film camera. At higher ISO sensitivity settings, the camera uses a higher shutter speed, which can reduce blur caused by camera shake and low light. However, images with high sensitivity are more susceptible to noise.

## **JPEG (Joint Photographic Experts Group)**

A lossy method of compression for digital images. JPEG images are compressed to reduce their overall file size with minimal deterioration of the image resolution.

#### **LCD (Liquid Crystal Display)**

A visual display commonly used in consumer electronics. This display needs a separate backlight, such as CCFL or LED, to reproduce colors.

#### **Macro**

This feature allows you to capture close-up photos of very small objects. When using the macro feature, the camera can maintain a sharp focus on small objects at a near life-size ratio (1:1).

#### **Metering**

The metering refers to the way in which the camera measures the quantity of light to set the exposure.

#### **MJPEG (Motion JPEG)**

A video format which is compressed as a JPEG image.

#### **Noise**

Misinterpreted pixels in a digital image that may appear as misplaced or random, bright pixels. Noise usually occurs when photos are shot with a high sensitivity or when a sensitivity is automatically set in a dark place.

#### **Optical zoom**

This is a general zoom which can enlarge images with a lens and does not degrade image quality.

#### **Quality**

An expression of the rate of compression used in a digital image. Higher quality images have a lower rate of compression, which usually results in a larger file size.

#### **Resolution**

The number of pixels present in a digital image. High resolution images contain more pixels and typically show more detail than low resolution images.

#### **Shutter speed**

Shutter speed refers to the amount of time it takes to open and close the shutter, and it is an important factor in the brightness of a photo, as it controls the amount of light which passes through the aperture before it reaches the image sensor. A fast shutter speed allows less time to let light in and the photo becomes darker and more easily freezes subjects in motion.

#### **Vignetting**

A reduction of an image's brightness or saturation at the periphery (outer edges) compared to the center of the image. Vignetting can draw interest to subjects positioned in the center of an image.

#### **White balance (color balance)**

An adjustment of the intensities of colors (typically the primary colors red, green, and blue), in an image. The goal of adjusting the white balance, or color balance, is to correctly render the colors in an image.

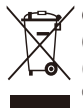

#### **Correct Disposal of This Product (Waste Electrical & Electronic Equipment)**

(Applicable in the European Union and other European countries with separate collection systems)

This marking on the product, accessories or literature indicates that the product and its electronic accessories (e.g. charger, headset, USB cable) should not be disposed of with other household waste at the end of their working life. To prevent possible harm to the environment or human health from uncontrolled waste disposal, please separate these items from other types of waste and recycle them responsibly to promote the sustainable reuse of material resources. Household users should contact either the retailer where they purchased this product, or their local government office, for details of where and how they can take these items for environmentally safe recycling. Business users should contact their supplier and check the terms and conditions of the purchase contract. This product and its electronic accessories should not be mixed with other commercial wastes for disposal.

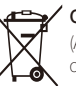

## **Correct disposal of batteries in this product**

(Applicable in the European Union and other European countries with separate battery return systems)

This marking on the battery, manual or packaging indicates that the batteries in this product should not be disposed of with other household waste at the end of their working life. Where marked, the chemical symbols Hg, Cd or Pb indicate that the battery contains mercury, cadmium or lead above the reference levels in EC Directive 2006/66. If batteries are not properly disposed of, these substances can cause harm to human health or the environment.

To protect natural resources and to promote material reuse, please separate batteries from other types of waste and recycle them through your local, free battery return system.

This Class [B] digital apparatus complies with Canadian ICES-003.

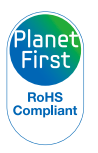

PlanetFirst represents Samsung Electronics' commitment to sustainable development and social responsibility through eco-driven business and management activities.

# FCC notice

## • **NOTE:**

This equipment has been tested and found to comply with the limits for a Class B digital device, pursuant to part 15 of the FCC Rules. These limits are designed to provide reasonable protection against harmful interference in a residential installation. This equipment generates, uses and can radiate radio frequency energy and, if not installed and used in accordance with the instructions, may cause harmful interference to radio communications. However, there is no guarantee that interference will not occur in a particular installation. If this equipment does cause harmful interference to radio or television reception, which can be determined by turning the equipment off and on, the user is encouraged to try to correct the interference by one or more of the following measures:

- Reorientate, or relocate, the receiving antenna.
- Increase the distance between the equipment and receiver.
- Connect the equipment into an outlet on a circuit different from that to which the receiver is connected.
- Consult the dealer or an experienced radio / TV technician for help.

## • **Declaration of Conformity**

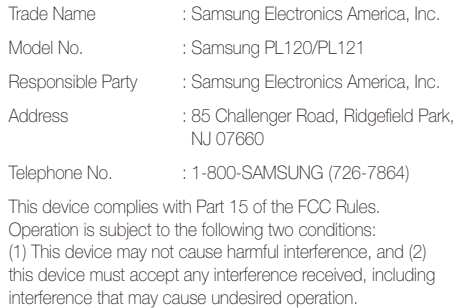

#### • **CAUTION:**

Changes or modifications not expressly approved by the manufacturer responsible for compliance could void the user's authority to operate the equipment.

# Index

# **A**

AF-assist light location [14](#page-14-0) settings [99](#page-99-0)

AF Sound [96](#page-96-0)

Aperture value [38](#page-38-0)

Auto contrast balance (ACB) Playback mode [82](#page-82-0) Shooting mode [60](#page-60-0)

Auto Exposure Bracket (AEB) [64](#page-64-0)

A/V port [14](#page-14-0)

# **B**

**Battery** 

caution [107](#page-107-0) charging [17](#page-17-0) inserting [16](#page-16-0)

Beauty Shot mode [35](#page-35-0)

Blink Detection [57](#page-57-0)

#### **Brightness**

Playback mode [83](#page-83-0) Shooting mode [60](#page-60-0)

Burst modes Auto Exposure Bracket [64](#page-64-0) Continuous [64](#page-64-0) Motion Capture [64](#page-64-0)

# **C**

Camera maintenance [102](#page-102-0) Camera specifications [113](#page-113-0) Charging [17](#page-17-0) Children mode movie [45](#page-45-0) photo [44](#page-44-0)

sound settings [96](#page-96-0)

Cleaning camera body [102](#page-102-0) lens [102](#page-102-0) main display [102](#page-102-0)

Connecting to a computer Mac [92](#page-92-0) Windows [87](#page-87-0)

**Contrast** Playback mode [83](#page-83-0) Shooting mode [68](#page-68-0)

# **D**

Date/Time set [98](#page-98-0) Deleting files [73](#page-73-0) Digital Image Stabilization (DIS) [28](#page-28-0) Digital Print Order Format [84](#page-84-0) Digital zoom [27](#page-27-0) Disconnecting the camera [91](#page-91-0) Display brightness [97](#page-97-0) Display type [23](#page-23-0)

# **E**

Editing photos [80](#page-80-0)

Editing videos [78](#page-78-0) Enlarging [75](#page-75-0) Error messages [101](#page-101-0)

# **F**

Face Detection [56](#page-56-0)

Flash

Auto [52](#page-52-0) Fill in [52](#page-52-0) Off [51](#page-51-0) Red-eye [52](#page-52-0) Red-eye Fix [51](#page-51-0) Slow Sync [52](#page-52-0)

#### Focus area

Center AF [55](#page-55-0) Multi AF [55](#page-55-0) Tracking AF [55](#page-55-0)

#### Formatting [98](#page-98-0)

Front display [14](#page-14-0) Demo mode [96](#page-96-0) Shooting mode [43](#page-43-0) turning on [25](#page-25-0)

# **H**

Half-press shutter [29](#page-29-0)

## **I**

Icons

Playback mode [70](#page-70-0) Shooting mode [20](#page-20-0)

#### Image Adjustment

Add Noise [84](#page-84-0) **Brightness** Playback mode [83](#page-83-0) Shooting mode [60](#page-60-0)

**Contrast** Playback mode [83](#page-83-0) Shooting mode [68](#page-68-0)

Red-eye [82](#page-82-0)

Saturation Playback mode [83](#page-83-0)

Shooting mode [68](#page-68-0) Shamness [68](#page-68-0)

#### Image quality [49](#page-49-0)

Imprint [99](#page-99-0)

Intelli-studio [89](#page-89-0)

Intelli zoom [27](#page-27-0) ISO sensitivity [52](#page-52-0)

**J**

Jump shot [44](#page-44-0)

# **L**

Language settings [98](#page-98-0)

## **M**

Macro [53](#page-53-0) Magic Frame mode [34](#page-34-0) Memory card caution [105](#page-105-0) Insert [16](#page-16-0) Menu button [15](#page-15-0)

**Metering** Center-weighted [61](#page-61-0) Multi [61](#page-61-0) Spot [61](#page-61-0)

Motion Capture [64](#page-64-0) My star cancelling [72](#page-72-0) ranking [71](#page-71-0) registering [59](#page-59-0)

# **N**

Night mode [38](#page-38-0)

## **O**

Object Highlight mode [36](#page-36-0) Optional accessories [13](#page-13-0)

## **P**

PictBridge [93](#page-93-0) Playback button [15](#page-15-0) Playback mode [83](#page-83-0) Power button [14](#page-14-0) Power save mode [97](#page-97-0) Printing photos [93](#page-93-0) Program mode [39](#page-39-0) Protecting files [74](#page-74-0)

Quick view [97](#page-97-0)

## **R**

**Q**

Red-eye Playback mode [82](#page-82-0) Shooting mode [51](#page-51-0)

Reset [98](#page-98-0)

Resolution

Playback mode [80](#page-80-0) Shooting mode [48](#page-48-0)

#### Retouching faces

Playback mode [83](#page-83-0) Shooting mode [36](#page-36-0)

Rotating [80](#page-80-0)

# **S**

**Saturation** Playback mode [83](#page-83-0) Shooting mode [68](#page-68-0)

#### Scene mode [34](#page-34-0)

Self portrait mode [43](#page-43-0) photo [43](#page-43-0) video [45](#page-45-0)

Service center [110](#page-110-0)

Settings [98](#page-98-0)

Sharpness [68](#page-68-0)

Shooting portraits

Beauty Shot mode [35](#page-35-0) Blink Detection [57](#page-57-0) Face Detection [56](#page-56-0) Red-eye [52](#page-52-0) Red-eye fix [51](#page-51-0) Self Shot [43](#page-43-0) Smart Face Recognition [58](#page-58-0) Smile Shot [57](#page-57-0)

Shutter button [14](#page-14-0)

Slide show [76](#page-76-0)

Smart Album [72](#page-72-0) Smart Auto mode [32](#page-32-0) Smart Face Recognition [58](#page-58-0) Smart Filter Playback mode [81](#page-81-0) Shooting mode [65](#page-65-0) Smart Scene Detection mode [41](#page-41-0) Smile Shot [57](#page-57-0) Sound settings [23](#page-23-0) Start Image [97](#page-97-0) Status lamp [15](#page-15-0)

# **T**

Thumbnails [73](#page-73-0)

Timer

Shooting mode [50](#page-50-0) timer lamp [14](#page-14-0)

Time settings [18,](#page-18-0) [98](#page-98-0) Time zone settings [18](#page-18-0), [98](#page-98-0) Transferring files Mac [92](#page-92-0) Windows [87](#page-87-0) Tripod mount [14](#page-14-0)

**U**

Unpacking [13](#page-13-0) USB port [14](#page-14-0)

# **V**

Video playing [77](#page-77-0) shooting [40](#page-40-0)

Video out [99](#page-99-0)

Viewing files

slide show [76](#page-76-0) Smart Album [71](#page-71-0) thumbnails [73](#page-73-0) TV [86](#page-86-0)

Voice memo playing [78](#page-78-0) recording [46](#page-46-0)

# **W**

White Balance [62](#page-62-0)

# **Z**

Zoom

using the zoom [26](#page-26-0) zoom button [15](#page-15-0) zoom sound settings [40](#page-40-0)

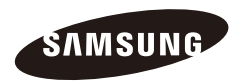

Please refer to the warranty that came with your product or visit our websit[e http://www.samsung.com/](http://www.samsung.com) for after-sales service or inquiries.

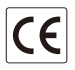